# Ghidul utilizatorului Dell P1917S/P1917SWh/P2017H/P2217/ P2217Wh

Nr. model: P1917S/P1917SWh/P2017H/P2217/P2217Wh

Model de reglementare: P1917Sc/P1917Sf/P2017Hc/P2217c/ P2217t

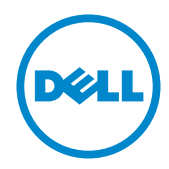

# Note, precauţii şi avertizări

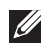

NOTĂ: O NOTĂ indică informaţii importante care vă ajută să utilizaţi mai bine computerul.

PRECAUŢIE: O PRECAUŢIE indică o eventuală deteriorare a echipamentului sau pierdere a datelor dacă nu sunt respectate instrucțiunile.

 $\hat{A}$  AVERTIZARE: O AVERTIZARE indică o eventuală deteriorare a bunurilor, vătămare corporală sau un eventual deces.

2016 - 07 Rev. A02

\_\_\_\_\_\_\_\_\_\_\_\_\_\_\_\_\_\_\_\_\_\_\_\_\_

Informaţiile din acest document pot fi modificate fără înştiinţare. © 2016 Dell Inc. Toate drepturile sunt rezervate.

Reproducerea acestor materiale, sub orice formă, fără aprobarea scrisă din partea Dell Inc. este strict interzisă.

Mărci comerciale utilizate în acest text: *Dell* şi sigla *DELL* sunt mărci comerciale ale Dell Inc.; *Microsoft* şi *Windows* sunt mărci comerciale sau mărci comerciale înregistrate ale Microsoft Corporation în Statele Unite şi/sau alte ţări, *Intel* este o marcă comercială înregistrată a Intel Corporation în S.U.A.şi alte ţări; iar ATI este o marcă comercială a Advanced Micro Devices, Inc. ENERGY STAR este o marcă comercială înregistrată a Agenției pentru protecția mediului din S.U.A. În calitate de partener ENERGY STAR, Dell Inc. a stabilit că acest produs respectă recomandările ENERGY STAR privind randamentul energetic.

Pot fi utilizate în acest document alte mărci şi denumiri comerciale pentru a face referire la entităţi care îşi revendică mărcile şi denumirile produselor proprii. Dell Inc. nu are nicio pretenție privind dreptul de proprietate asupra altor mărci și denumirilor comerciale, cu exceptia celor proprii.

# **Cuprins**

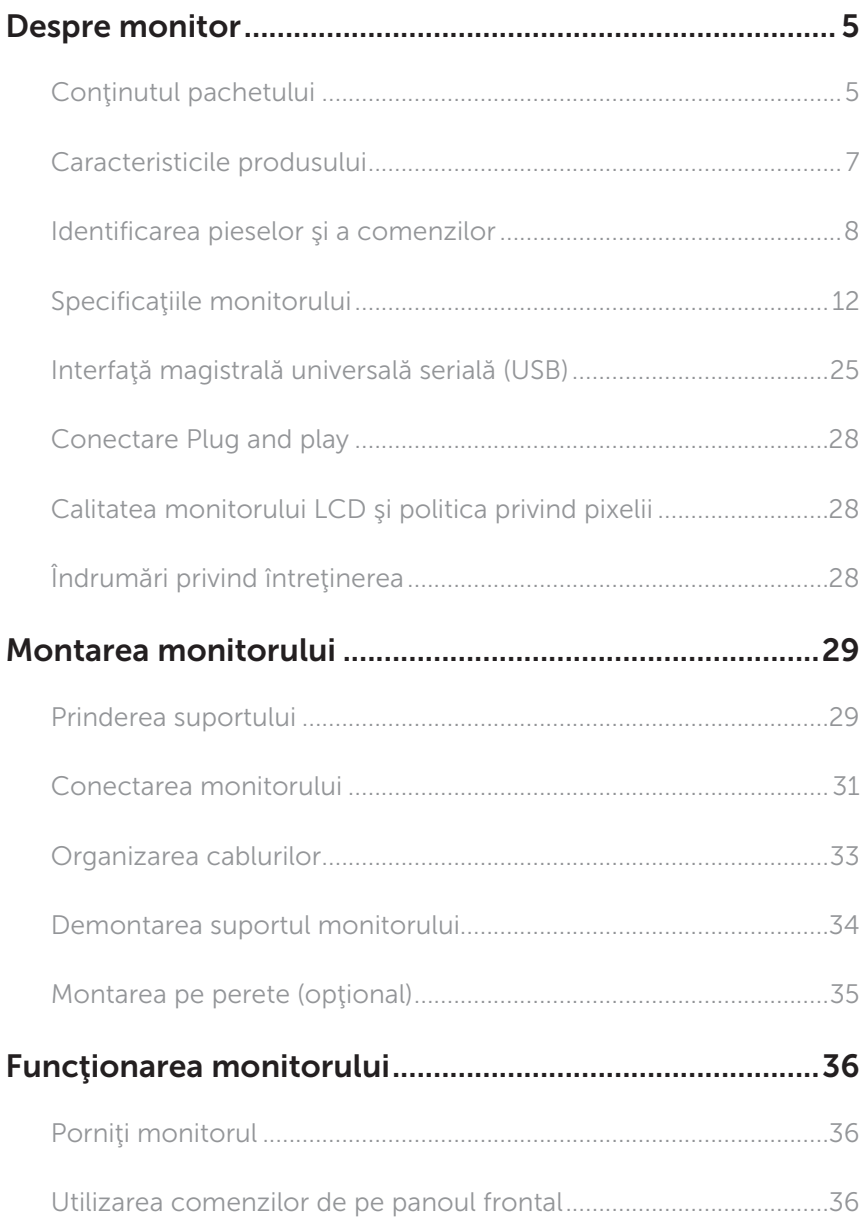

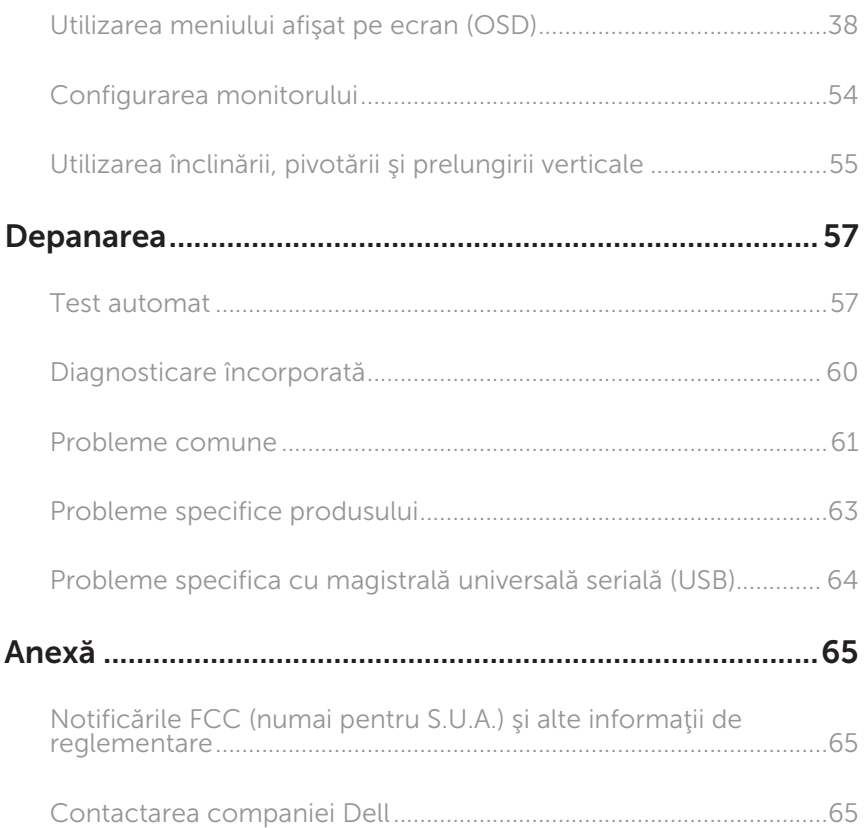

# Despre monitor

### Conţinutul pachetului

Monitorul este livrat cu componentele prezentate mai jos. Verificaţi dacă aţi primit toate componentele şi Contactarea companiei Dell nu lipseşte ceva.

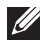

NOTĂ: Unele articole pot fi opționale și este posibil să nu fie livrate cu monitorul. Este posibil ca unele caracteristici sau suporturi media să nu fie disponibile în anumite tări.

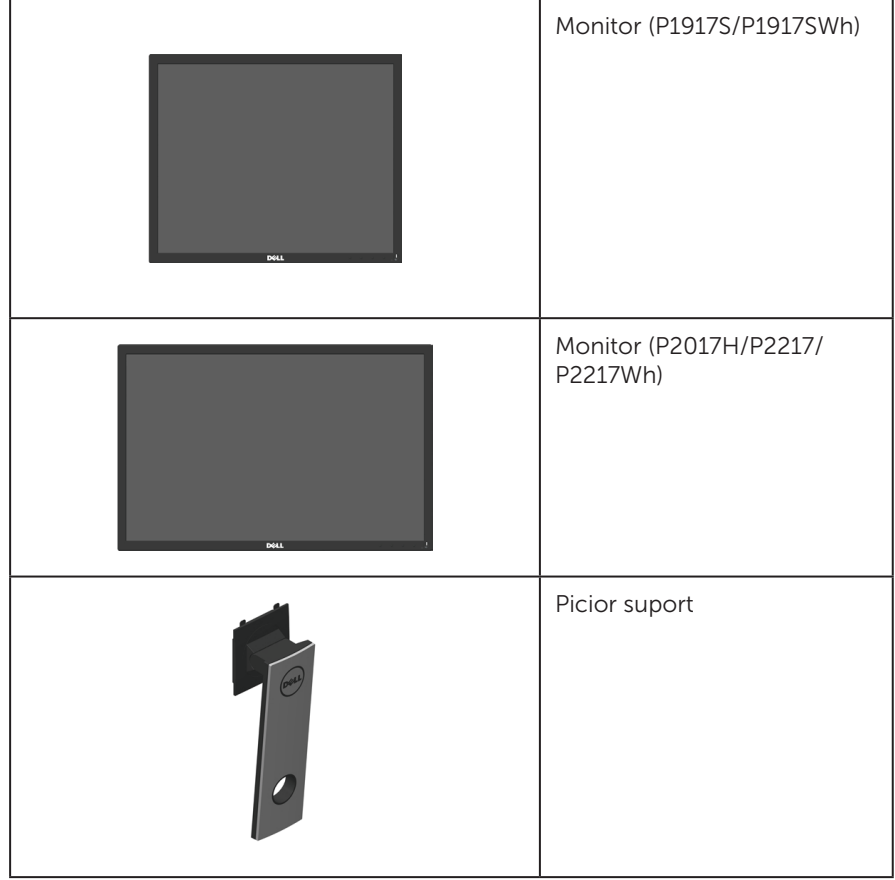

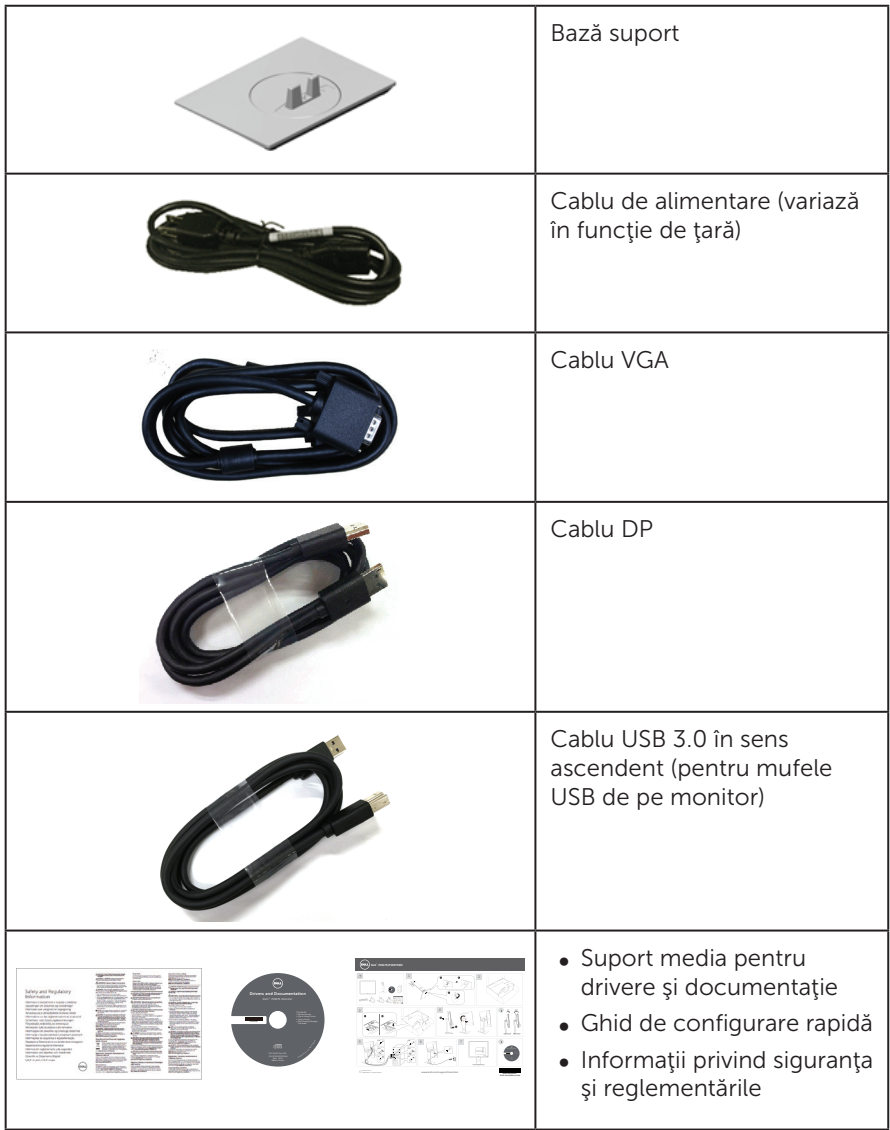

# Caracteristicile produsului

Afişajul cu ecran plat Dell P1917S/P1917SWh/P2017H/P2217/P2217Wh are o matrice activă, tranzistor cu peliculă subtire (TFT), afișaj cu cristale lichide (LCD) și retroiluminare cu leduri. Caracteristicile monitorului includ:

- $\bullet$  P1917S/P1917SWh: afisaj cu suprafață de vizualizare de 48,0 cm (19,0 inchi) (măsurată pe diagonală). Rezoluţie 1280 x 1024, în plus acceptă afişarea pe tot ecranul pentru rezoluțiile mai mici.
- P2017H: afișaj cu suprafață de vizualizare de 49.5 cm (19.5 inchi) (măsurată pe diagonală). Rezoluţie 1600 x 900, în plus acceptă afişarea pe tot ecranul pentru rezoluţiile mai mici.
- ∞ P2217/P2217Wh: afişaj cu suprafaţă de vizualizare de 55,9 cm (22,0 inchi) (măsurată pe diagonală). Rezoluţie 1680 x 1050, în plus acceptă afişarea pe tot ecranul pentru rezoluțiile mai mici.
- ∞ Conectare rapidă de tip plug and play, dacă este acceptată de sistemul dvs.
- ∞ Conectivitate VGA, HDMI şi DisplayPort.
- ∞ Dotat cu o mufă USB în sens ascendent şi două mufe USB2.0 / două mufe USB3.0 în sens descendent.
- ∞ Reglaje ale afişajului pe ecran (OSD) pentru a uşura configurarea şi optimizarea ecranului.
- Suportul media al software-ului și documentației include un fișier informativ (INF), un fişier de potrivire a culorilor imaginii (ICM) şi documentaţia produsului.
- Software-ul Dell Display Manager (pe CD-ul livrat cu monitorul).
- ∞ Fantă pentru cablul de securitate.
- ∞ Posibilitate de reglare a înclinării, pivotării, înălţimii şi rotirii.
- ∞ Suport detaşabil şi găuri pentru montarea suportului Video Electronics Standards Association (VESA™) de 100 mm pentru solutii de montare flexibile.
- ∞ Consum de putere de 0,3 W în modul de repaus.
- Optimizați confortul ochilor cu un ecran fără scintilații și cu caracteristica ComfortView, care minimizează lumina albastră emisă.

### Identificarea pieselor şi a comenzilor

#### Vedere din faţă

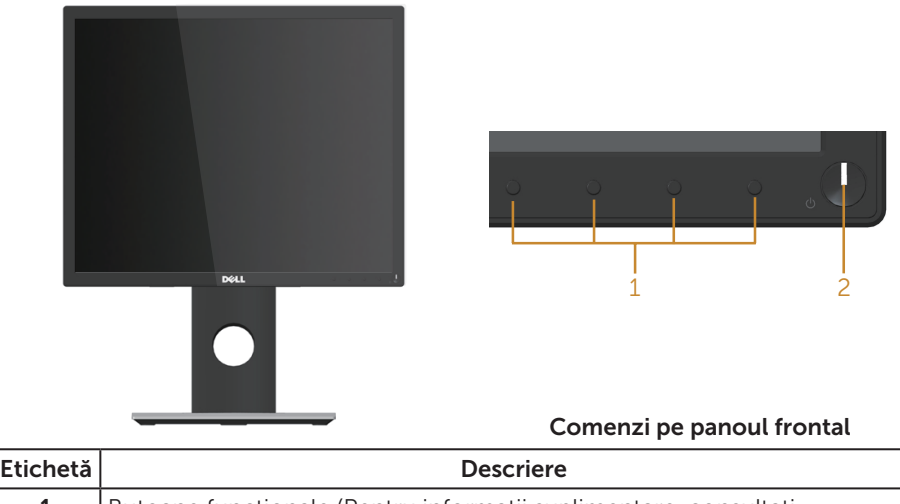

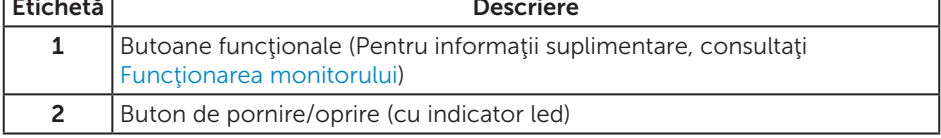

NOTĂ: Pentru afişajele cu ramă lucioasă, utilizatorul ar trebui să aleagă cu grijă aşezarea afişajului, deoarece rama poate avea reflexii deranjante din cauza luminii ambientale şi a suprafeţelor strălucitoare.

#### Vedere din spate

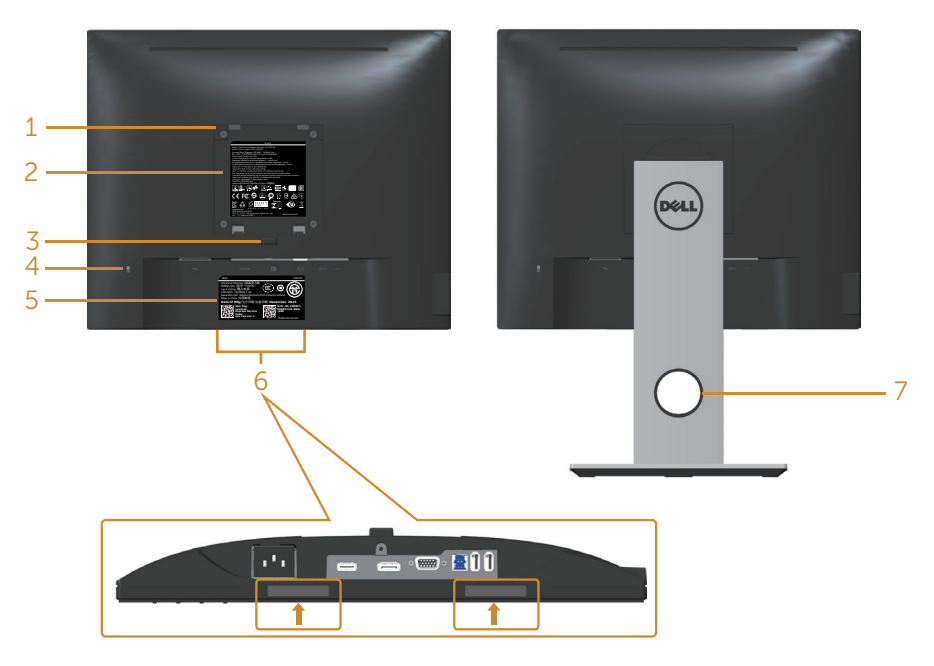

#### Vedere din spate fără suportul monitorului

#### Vedere din spate cu suportul monitorului

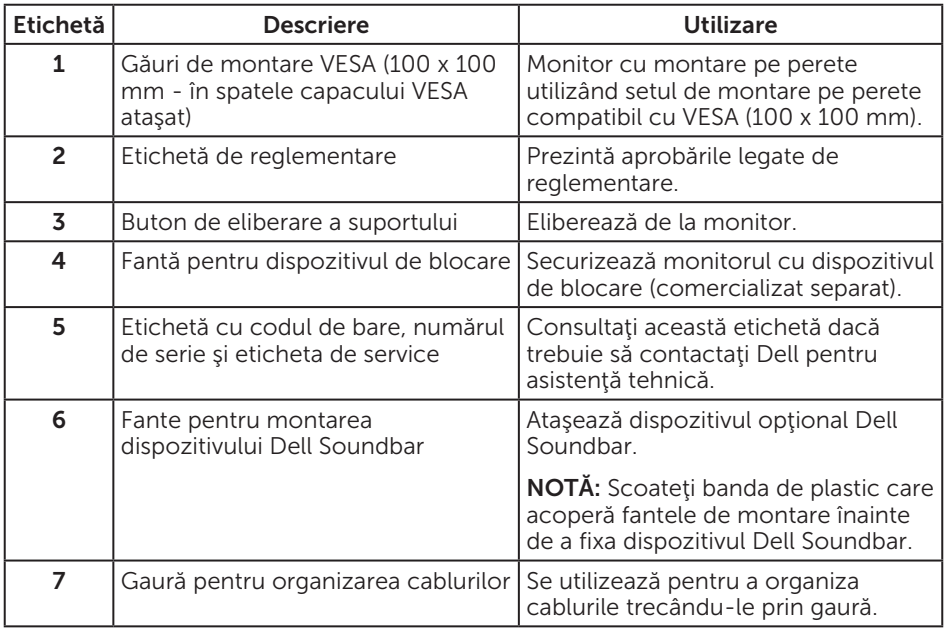

#### Vedere laterală

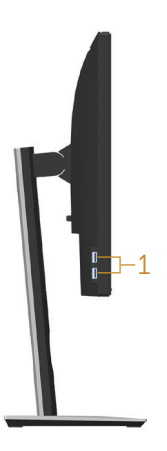

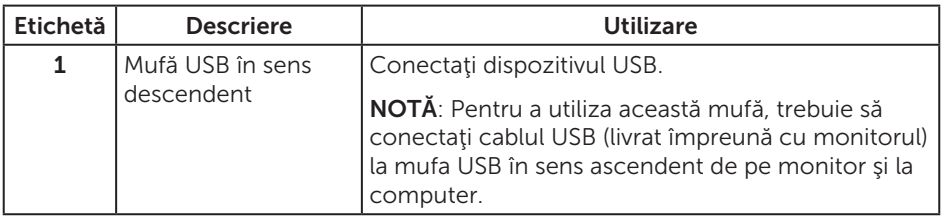

### Vedere de jos

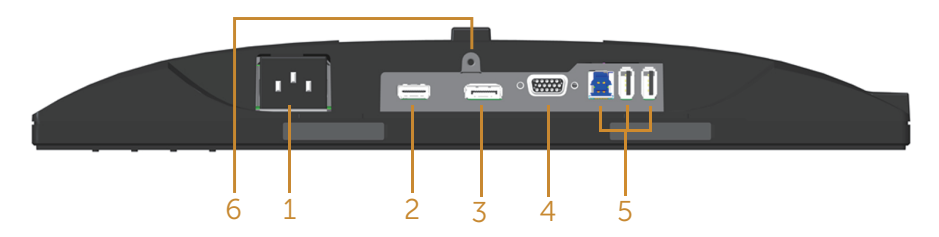

#### Vedere de jos fără suportul monitorului

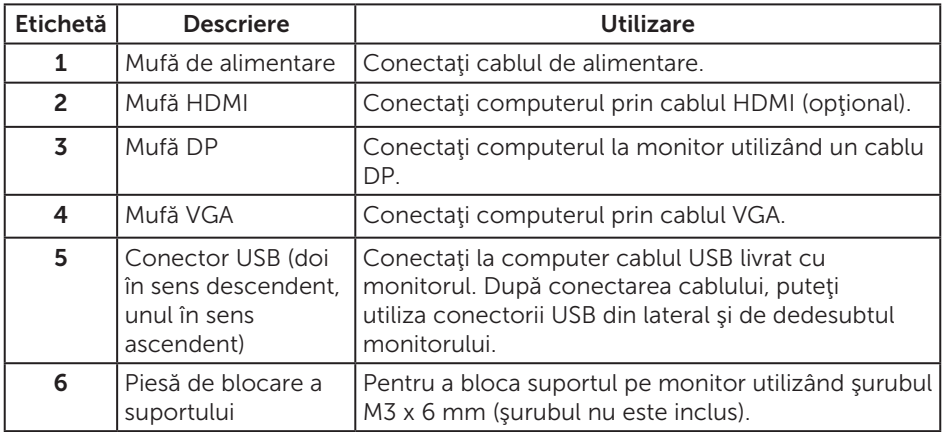

# Specificaţiile monitorului

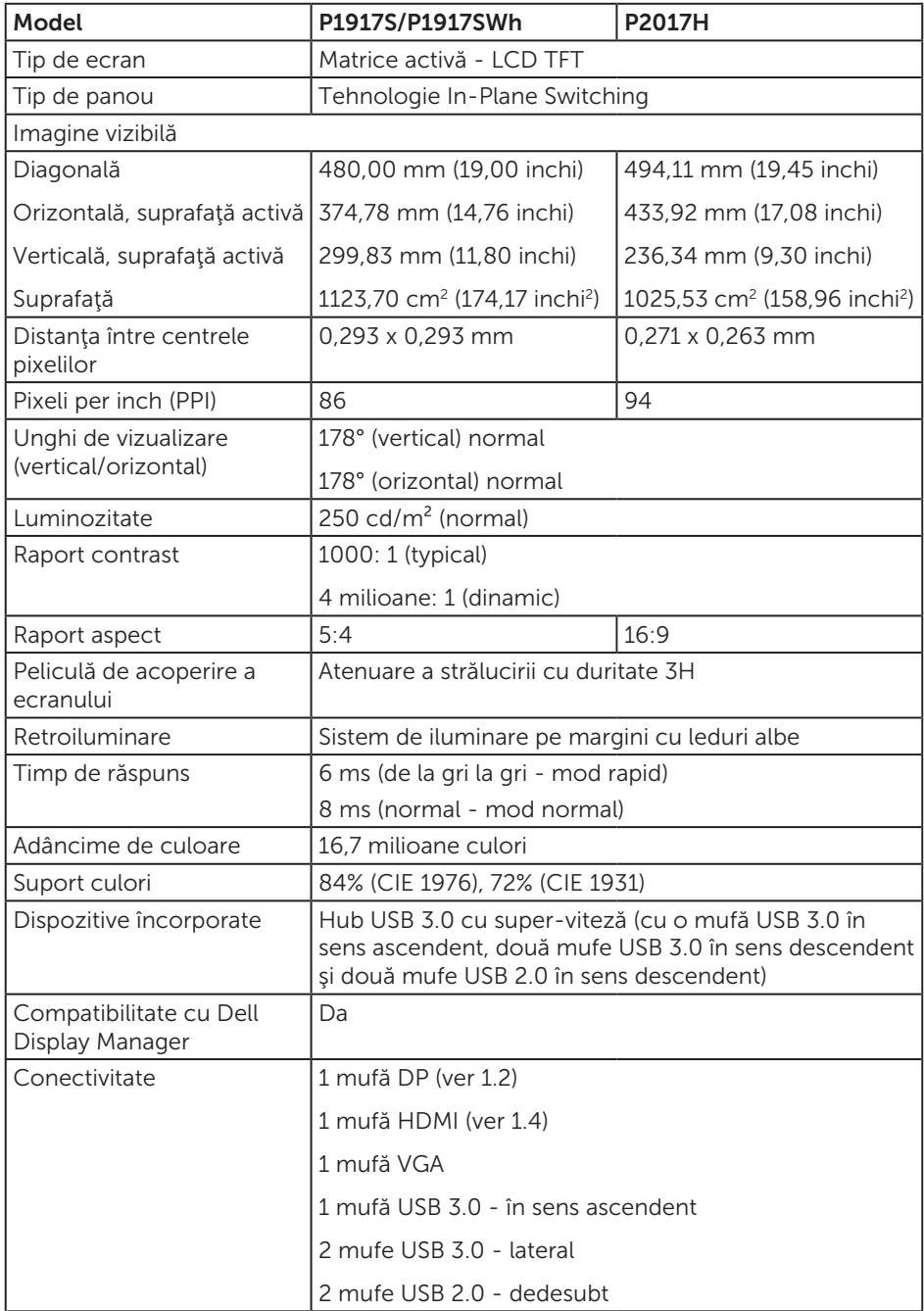

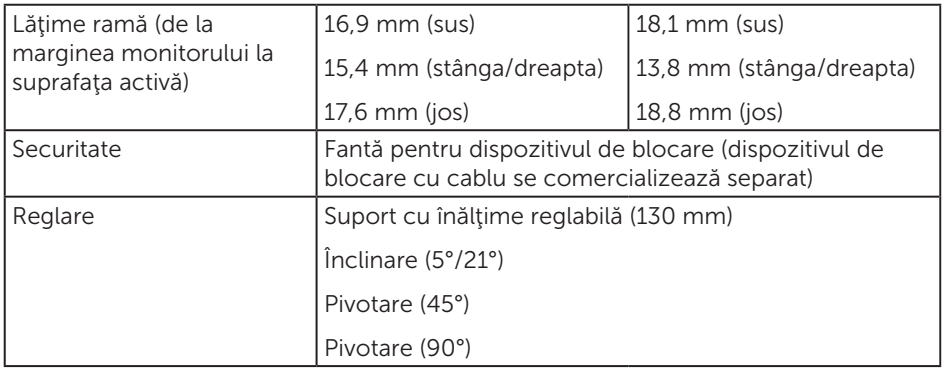

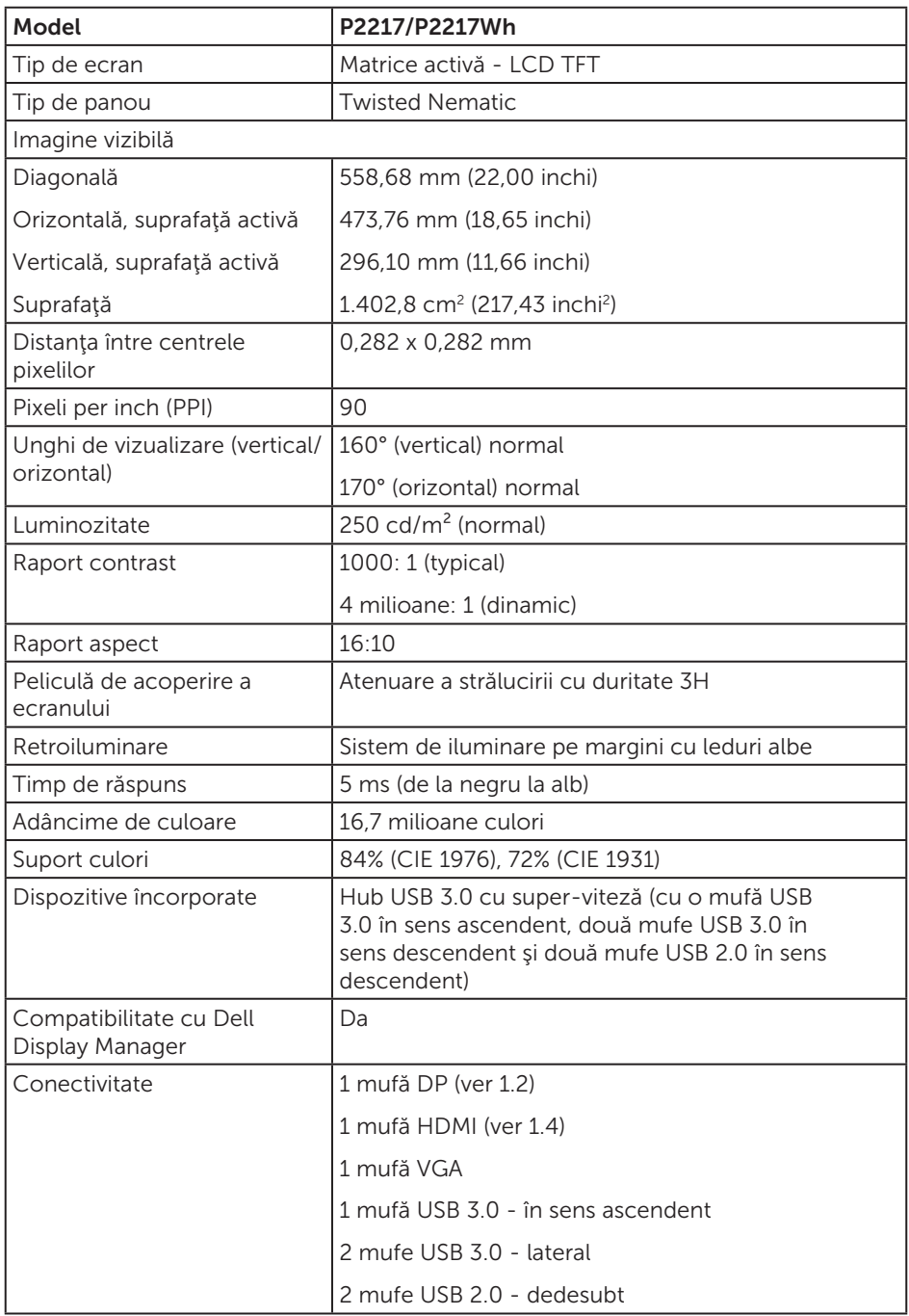

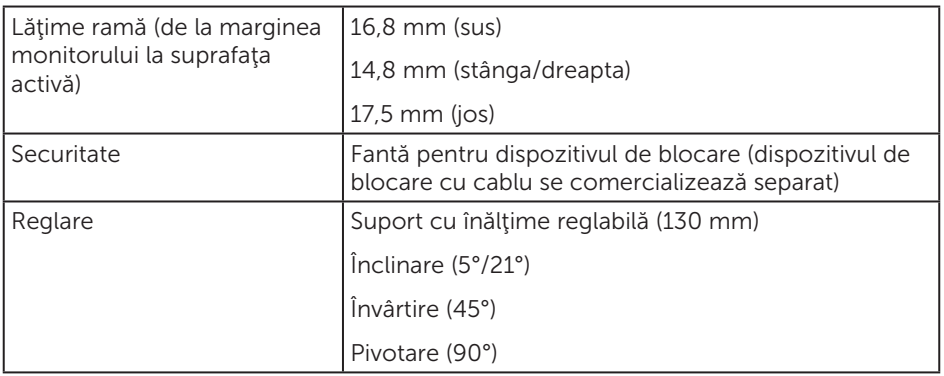

# Specificaţii rezoluţie

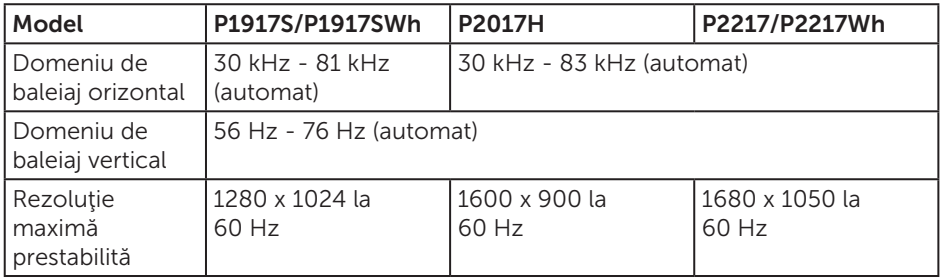

### Moduri video acceptate

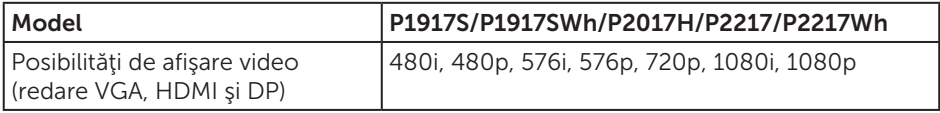

# Moduri de afişare predefinite

#### P1917S/P1917SWh

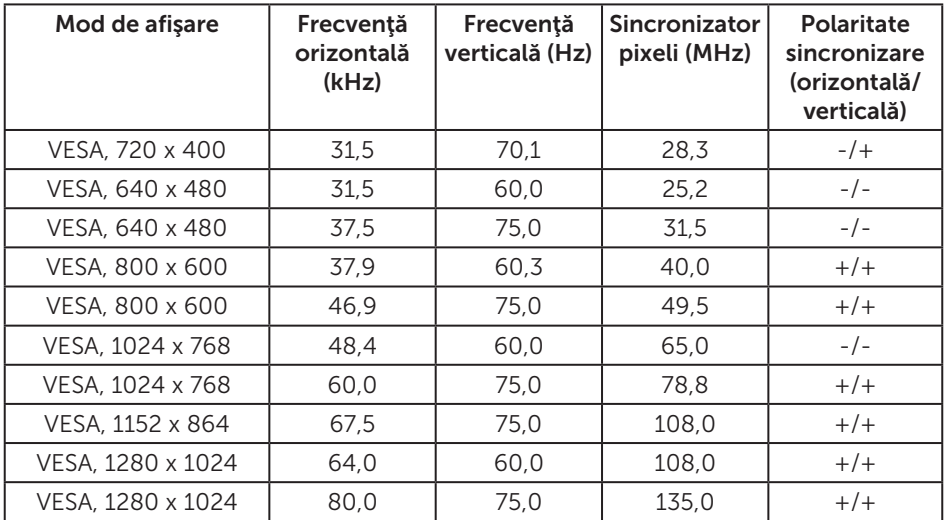

#### P2017H

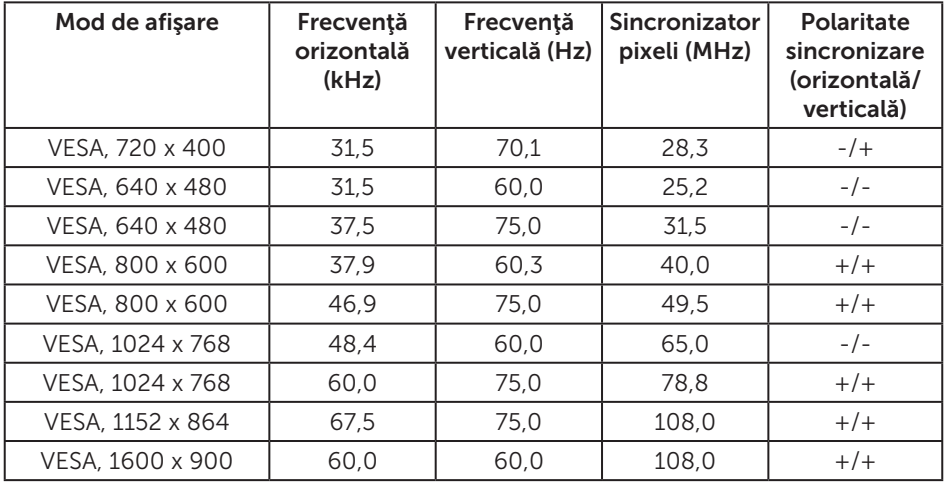

#### P2217/P2217Wh

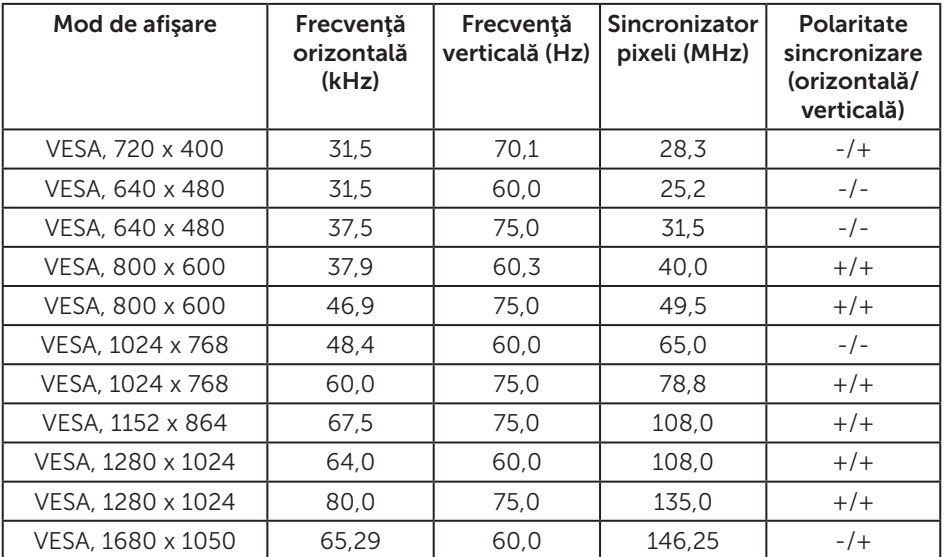

### Specificaţii electrice

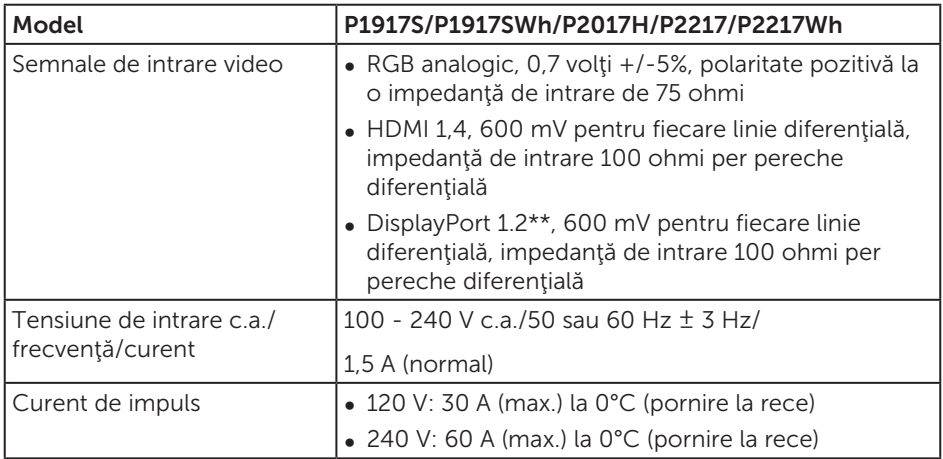

#### Caracteristici fizice

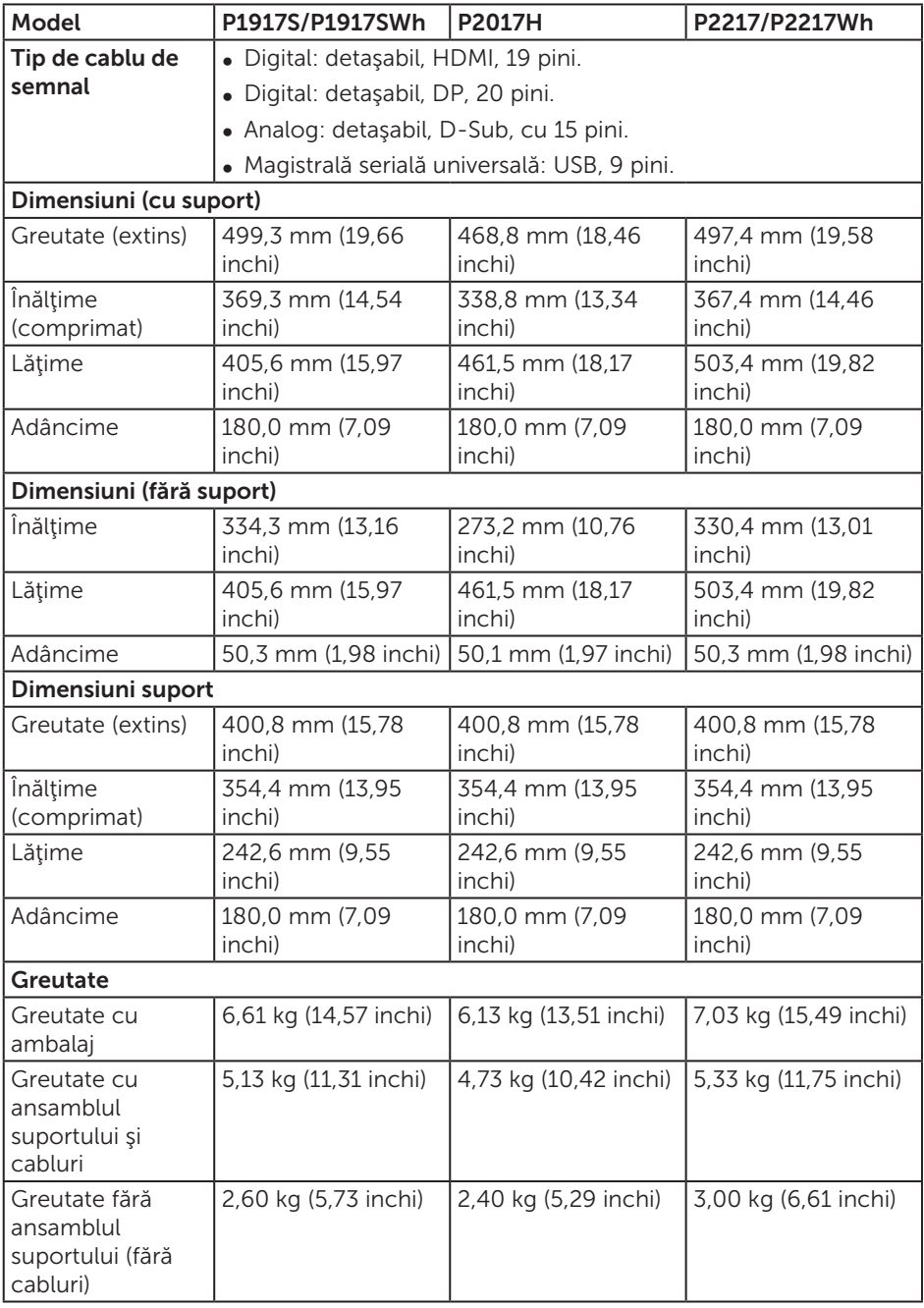

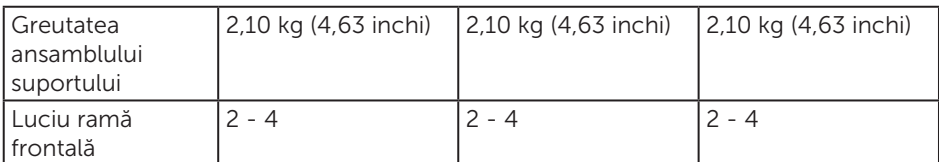

#### Caracteristici de mediu

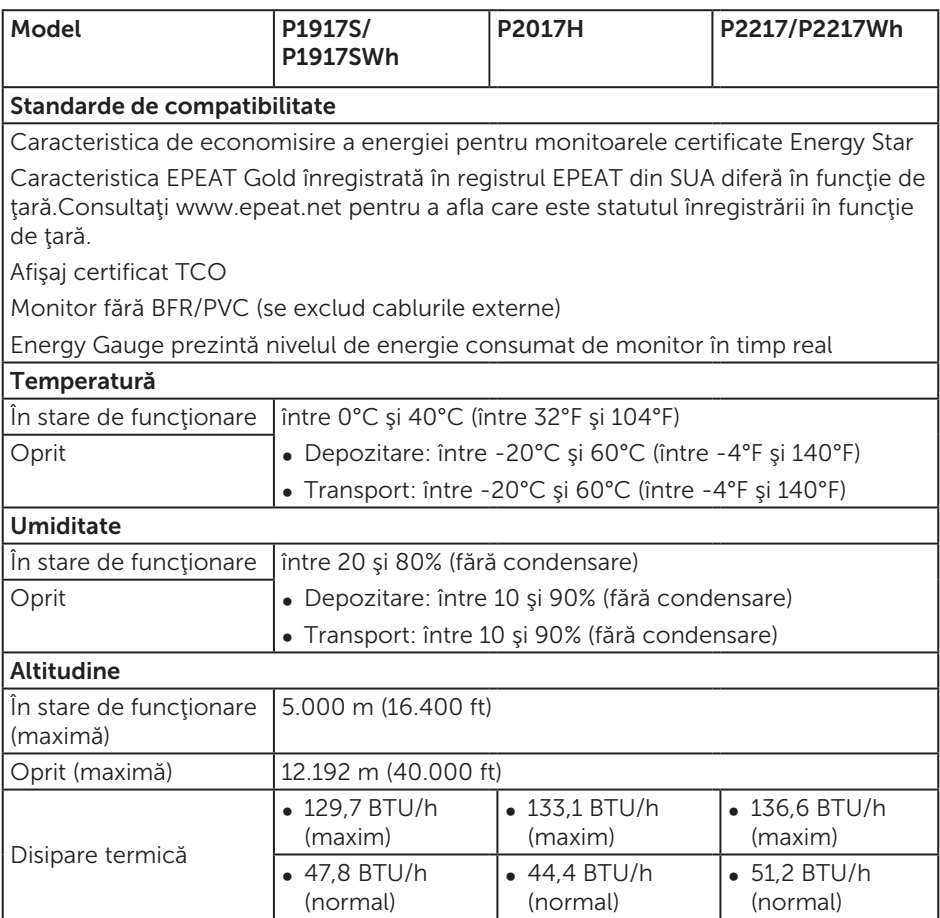

#### Moduri de gestionare a alimentării

If you have VESA's DPM™ compliance display card or software installed in your PC, the monitor can automatically reduce its power consumption when not in use. Acesta este modul de economisire a energiei\*. În cazul în care computerul detectează semnal de intrare de la tastatură, mouse sau alt dispozitiv, monitorul își reia automat funcţionarea. Tabelul următor prezintă consumul de energie şi semnalarea acestei caracteristici de economisire automată a energiei.

\* Consumul de energie zero în cazul în care monitorul este oprit se poate obţine numai deconectând cablul de alimentare de la monitor.

#### P1917S/P1917SWh

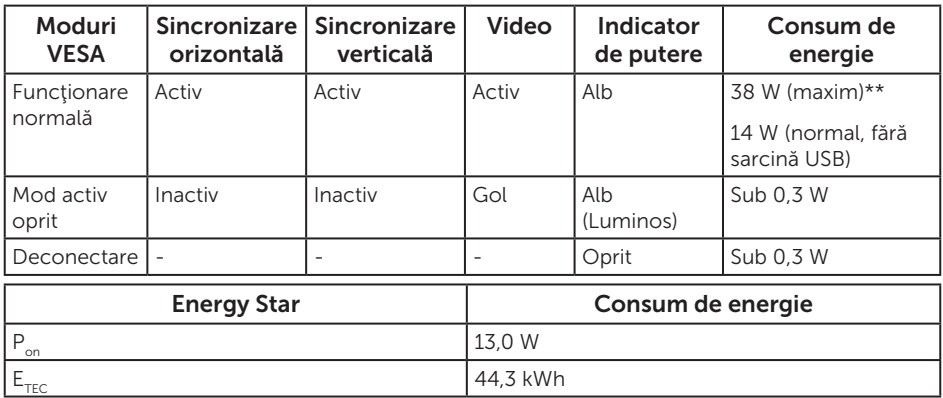

#### P2017H

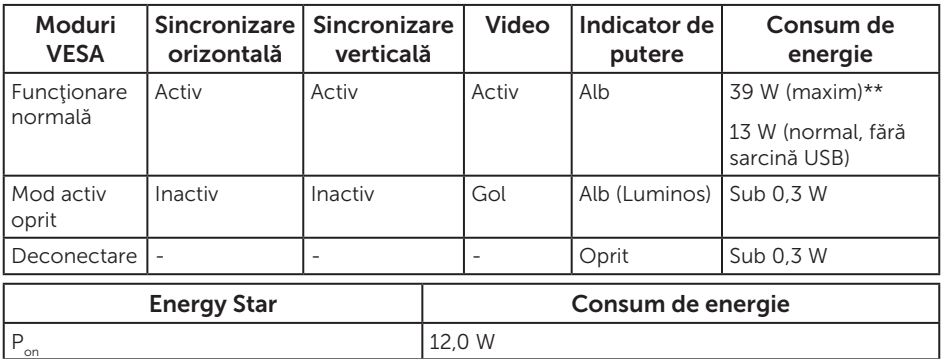

#### P2217/P2217Wh

 $E_{\text{TEC}}$   $42.3 \text{ kWh}$ 

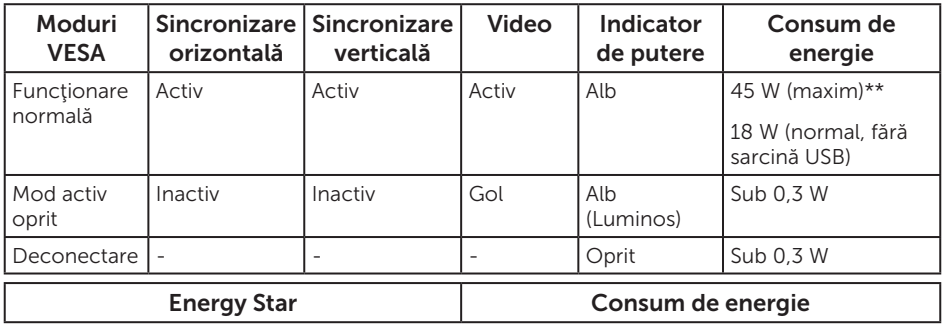

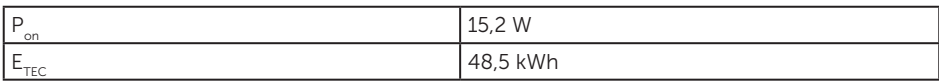

\*\* Consum maxim de putere cu luminanţă maximă.

Acest document are doar scop informativ și reflectă randamentul în condiții de laborator. Este posibil ca produsul să se comporte diferit, în functie de softwareul, componentele şi perifericele pe care le-aţi comandat şi nu există obligaţia de a actualiza aceste informaţii. În consecinţă, clientul nu se va baza pe aceste informaţii pentru a decide asupra toleranţelor electrice sau de alt fel. Nu se acordă niciun fel de garanție, exprimată sau implicită, privind acuratețea sau exhaustivitatea.

OSD funcționează numai în modul de funcționare normal. Dacă apăsați pe orice buton în modul activ oprit, se va afişa mesajul următor:

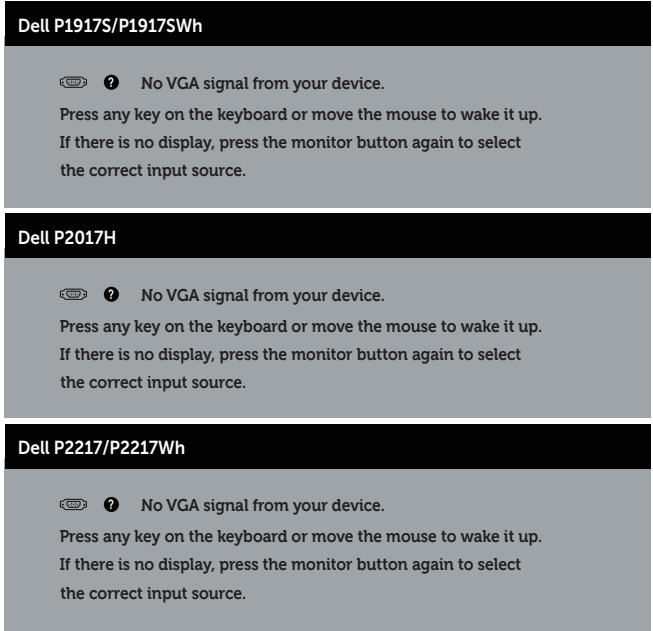

Activați computerul și monitorul pentru a avea acces la OSD.

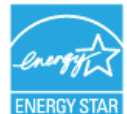

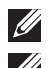

**NOTĂ:** Acest monitor este conform cu **ENERGY STAR.** ENERGY STAR

**Z** NOTĂ:

- P<sub>on</sub>: Consum de energie în modul pornit conform definiției din standardul Energy Star versiunea 7.0.
- E<sub>TEC</sub>: Consum total de energie în kWh conform definiției din standardul Energy Star versiunea 70

# Atribuirea pinilor

#### Conector VGA

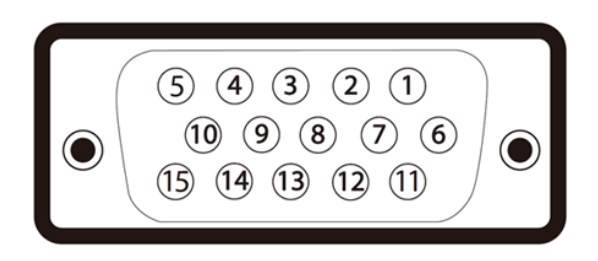

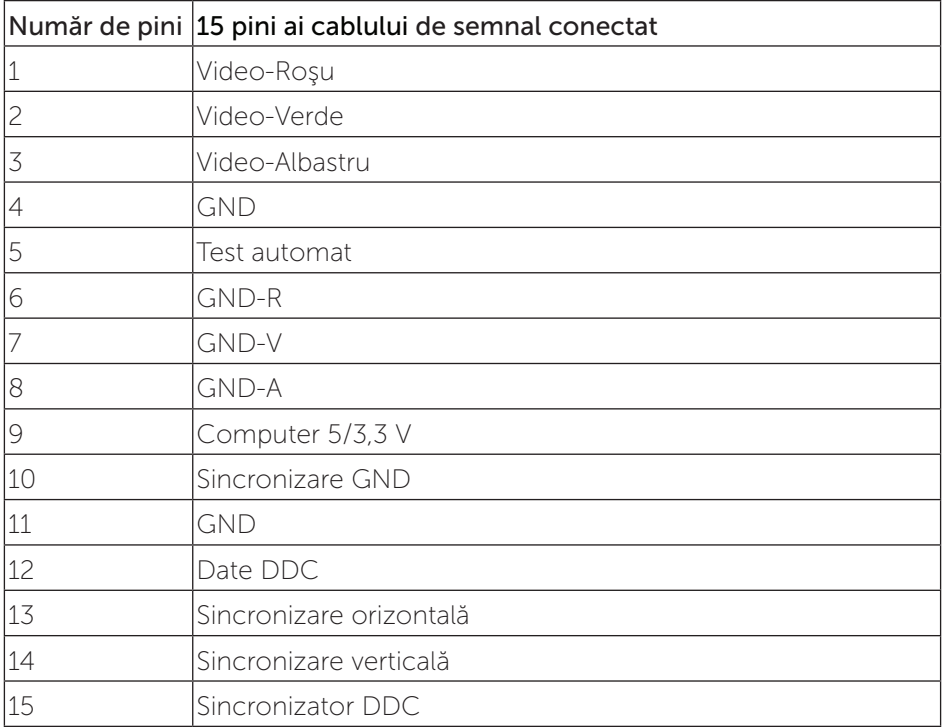

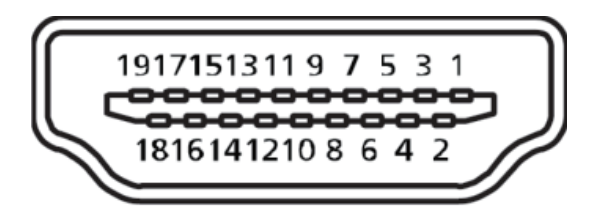

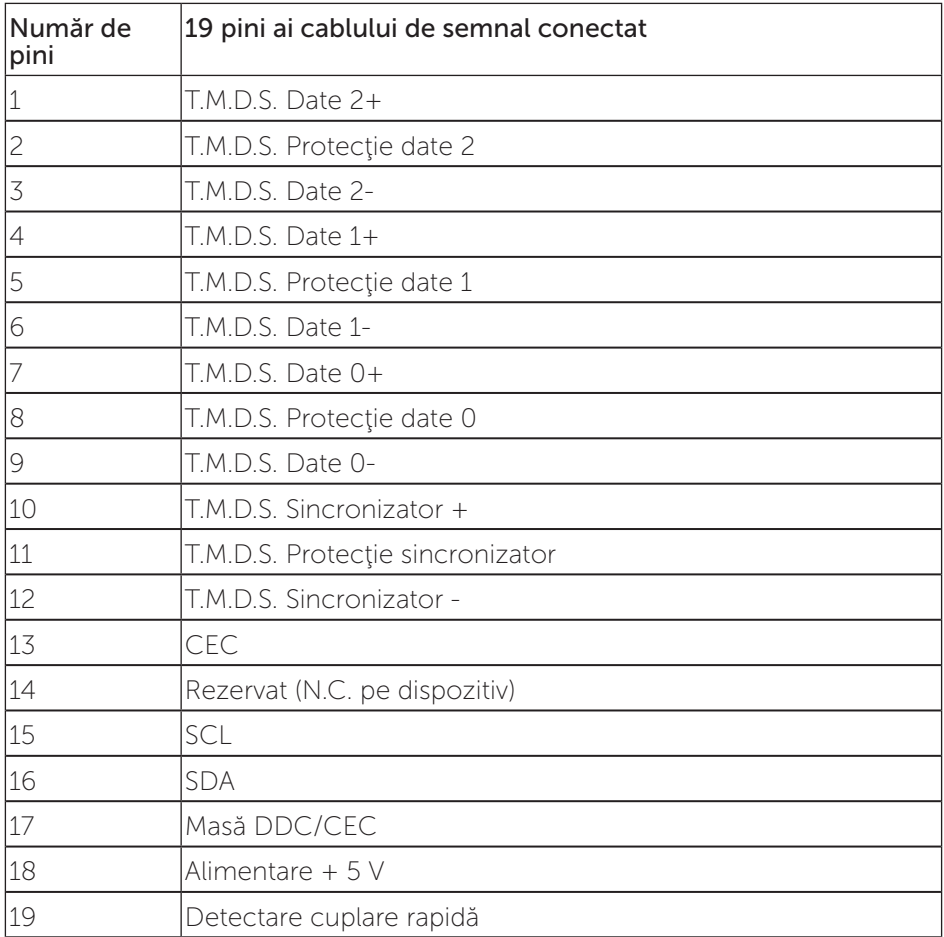

#### Conector DisplayPort

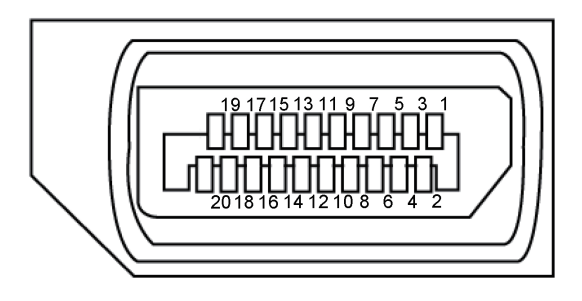

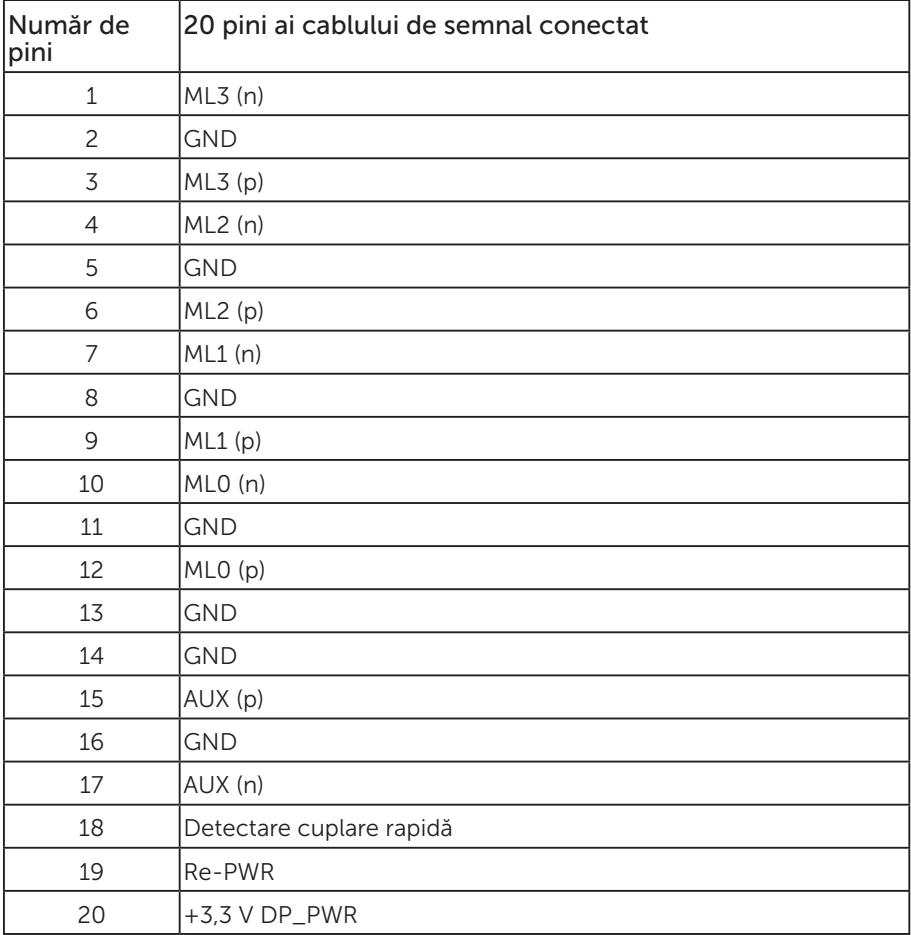

# Interfaţă magistrală universală serială (USB)

Această secţiune vă oferă informaţii despre mufele USB disponibile pe monitor.

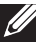

NOTĂ: Acest monitor este compatibil cu tehnologia de viteză superioară USB 3.0 şi de viteză ridicată USB 2.0.

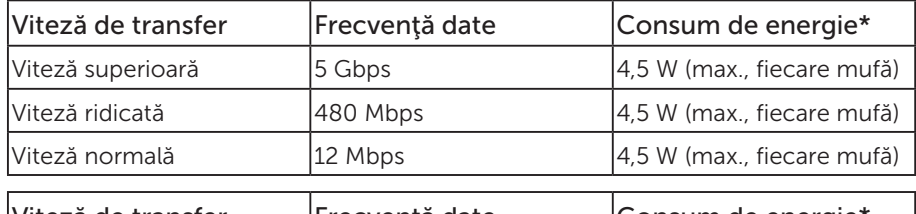

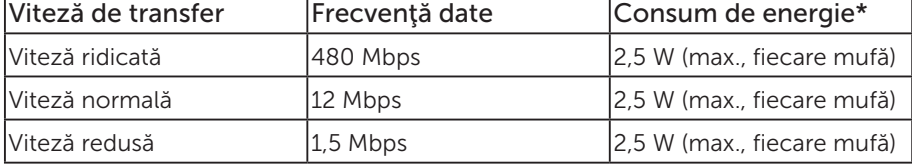

#### Conector USB 3.0 în sens ascendent

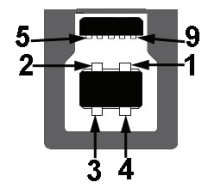

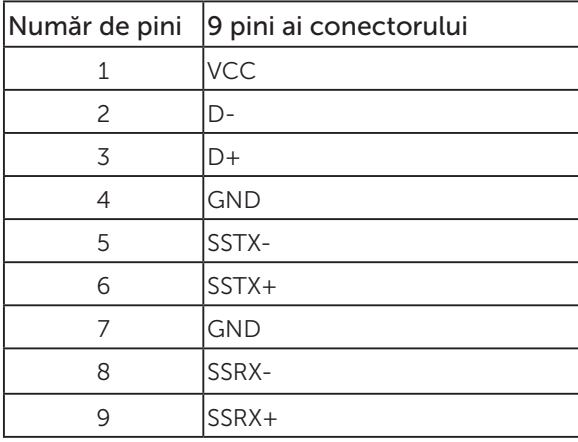

Conector USB 3.0 în sens descendent

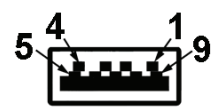

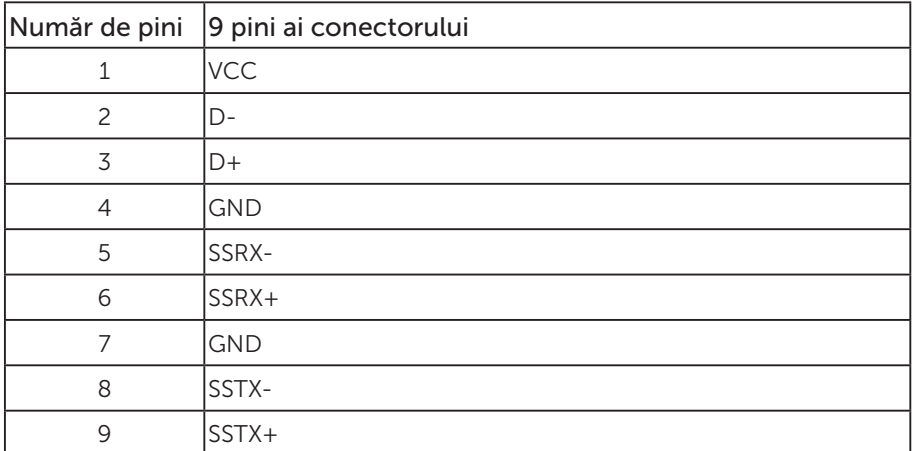

#### Conector USB 2.0 în sens descendent

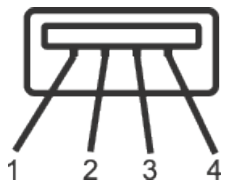

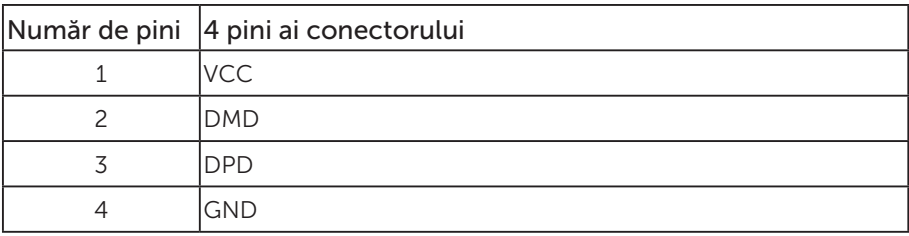

#### Mufe USB

- • O mufă USB 3.0 în sens ascendent dedesubt
- • Două mufe USB 2.0 în sens descendent dedesubt
- • Două mufe USB 3.0 în sens descendent lateral

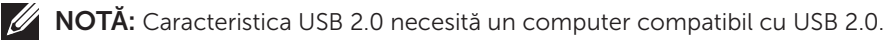

NOTĂ: Interfaţa USB a monitorului funcţionează numai dacă monitorul este pornit sau în modul de economisire a energiei. Dacă opriţi monitorul şi îl reporniţi, reluarea funcţionării normale a perifericelor ataşate poate dura câteva secunde.

# Conectare Plug and play

Puteţi instala monitorul în orice sistem compatibil cu Plug and Play. Monitorul îi furnizează automat sistemului computerului datele de identificare ale afişajului extins (EDID) utilizând protocoalele de tip canal de date ale afişajului (DDC) astfel încât sistemul să se poate configura singur şi să optimizeze setările monitorului. Majoritatea instalărilor de monitoare se face automat; selectați alte setări, dacă doriți. Pentru informaţii suplimentare despre schimbarea setărilor monitorului, consultaţi Funcţionarea monitorului.

# Calitatea monitorului LCD şi politica privind pixelii

În timpul procesului de fabricatie a monitoarelor LCD, nu este ceva neobisnuit ca unul sau mai multi pixeli să rămână într-o stare neschimbată, dar acestia sunt greu de deosebit şi nu împiedică calitatea afişajului sau capacitatea de utilizare. Pentru informatii suplimentare despre calitatea monitoarelor Dell și politica pixelilor, consultati site-ul Dell Support la adresa: www.dell.com/support/monitors.

# Îndrumări privind întreţinerea

#### Curăţarea monitorului

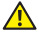

A AVERTIZARE: Înainte de a curăța monitorul, scoateți din priză cablul de alimentare al monitorului.

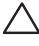

#### PRECAUTIE: Citiți și urmați instrucțiunile privind siguranța înainte de a curăța monitorul.

Pentru eficientă, urmați instrucțiunile din lista de mai jos la despachetarea, curățarea sau manevrarea monitorului:

- ∞ Pentru a curăţa ecranul antistatic, umeziţi puţin o lavetă curată şi moale. Dacă este posibil, utilizați un servețel special de curățate a ecranului sau o soluție adecvată pentru pelicula antistatică. Nu utilizați benzen, diluant, amoniac, substanțe de curățare abrazive sau aer comprimat.
- Folosiți o lavetă umezită cu apă caldă pentru a curăța monitorul. Evitați folosirea detergenţilor de orice fel, deoarece unii detergenţi lasă în urmă o peliculă albicioasă pe monitor.
- ∞ Dacă observaţi praf alb atunci când despachetaţi monitorul, ştergeţi-l cu o lavetă.
- ∞ Manevraţi monitorul cu grijă, deoarece pe un monitor de culoare închisă, dacă se zgârie, rămân urme albe care se văd mai bine decât pe un monitor de culoare mai deschisă.
- ∞ Pentru a menţine la cel mai înalt nivel calitatea imaginii monitorului, utilizaţi un economizor de ecran cu schimbare dinamică şi opriţi monitorul dacă nu îl utilizati.

# Montarea monitorului

### Prinderea suportului

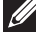

NOTĂ: Monitorul este livrat din fabrică fără a avea suportul montat.

**NOTĂ:** Valabil pentru un monitor cu suport. Dacă achiziționați un alt suport, consultati instructiunile din ghidul de montare al suportului respectiv.

Pentru a fixa suportul monitorului.

- 1. Respectati instructiunile de pe clapele de carton pentru a scoate suportul din tamponul de sus care îl fixează.
- 2. Introduceți complet corpurile bazei suportului base în fanta suportului.
- 3. Ridicați urechea surubului și rotiți șurubul în sensul acelor de ceasornic.
- 4. După strângerea completă a surubului, pliați urechea surubului la nivel, în adâncitură.

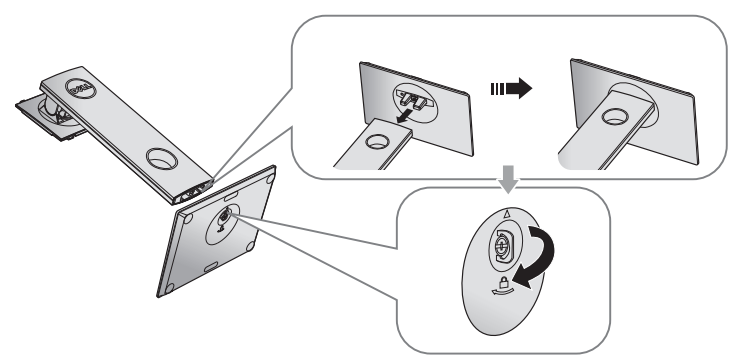

5. Ridicați capacul, ca în figură, pentru a expune suprafața VESA pentru ansamblul suportului.

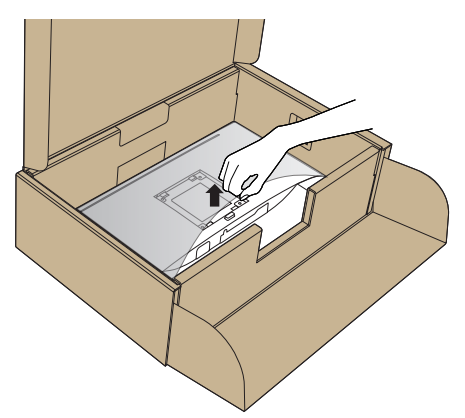

- 6. Prindeţi ansamblul suportului de monitor.
	- a. Potriviți cele două lamele din partea de sus a suportului în canelurile de pe spatele monitorului.
	- b. Apăsaţi suportul în jos până când se fixează la locul său.

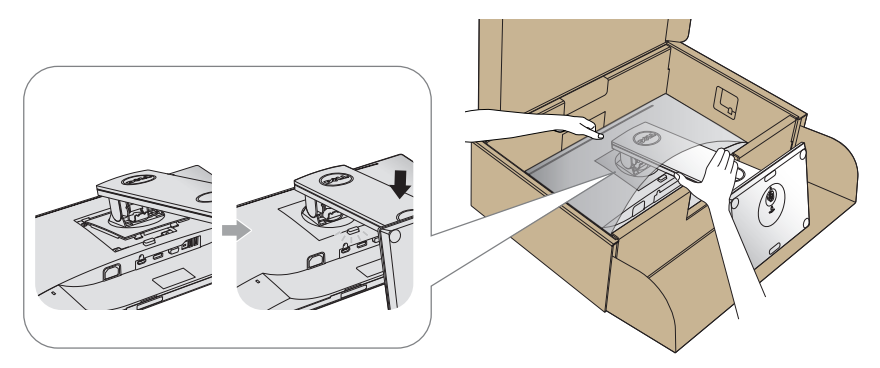

7. Aşezaţi monitorul în poziţie verticală.

NOTĂ: Ridicaţi cu atenţie monitorul, având grijă să nu cadă sau să alunece.

### Conectarea monitorului

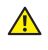

AVERTIZARE: Înainte de a efectua orice procedură din această secțiune, respectati instrucțiunile privind siguranța.

**NOTĂ:** Nu conectați toate cablurile simultan la computer. Vă recomandăm să treceţi cablurile prin gaura de organizare a cablurilor înainte de a le conecta la monitor.

Pentru a conecta monitorul la computer:

- 1. Opriti computerul și deconectați cablul de alimentare.
- 2. Conectaţi cablul VGA, HDMI sau DP de la monitor la computer.

#### Conectarea cablului VGA

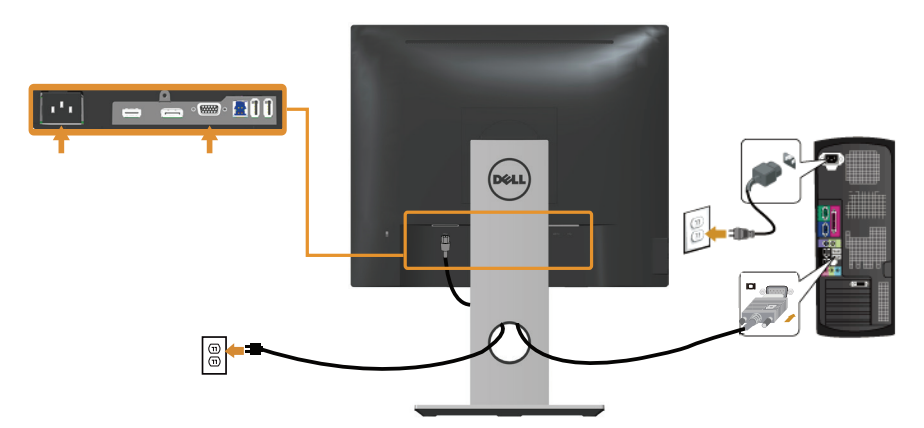

#### Conectarea cablului HDMI (opţional)

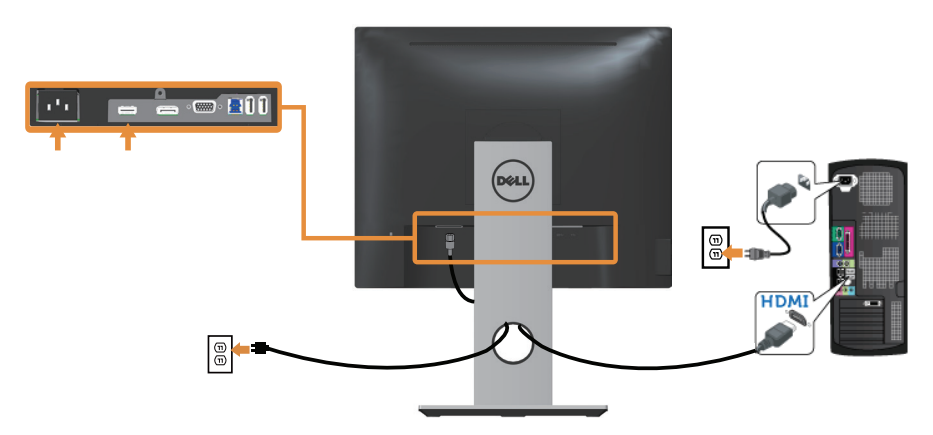

#### Conectarea cablului DP

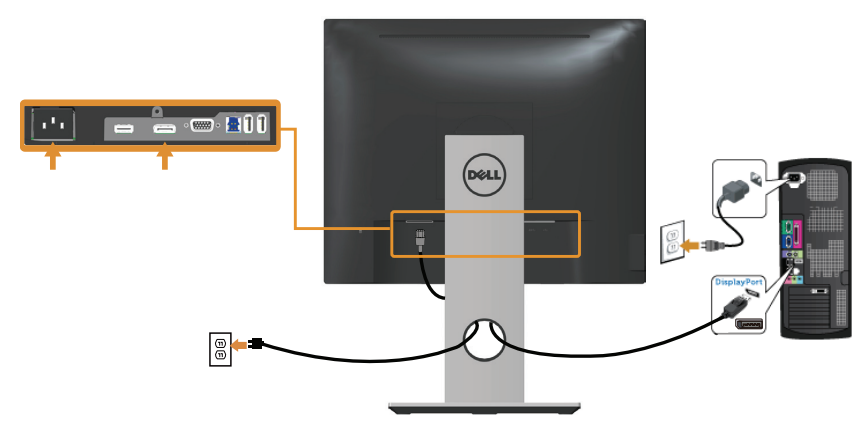

#### Conectarea cablului USB 3.0

După ce aţi terminat conectarea cablului DP/HDMI, urmaţi procedurile de mai jos pentru a conecta cablul USB 3.0 la computer şi pentru a termina montarea monitorului:

- 1. Conectaţi mufa USB 3.0 în sens ascendent (cablul este furnizat) la o mufă USB 3.0 a computerului. (Consultați Vedere de jos pentru detalii.)
- 2. Conectați perifericele USB 3.0 la mufele USB 3.0 în sens descendent ale monitorului.
- 3. Conectați cablurile de alimentare ale computerului și monitorului la o priză din apropiere.
- 4. Porniți monitorul și computerul. Dacă monitorul afişează o imagine, instalarea s-a terminat. Dacă nu afişează o imagine, consultaţi Probleme specifica cu magistrală universală serială (USB).
- 5. Utilizați orificiul de pe suportul monitorului pentru a organiza cablurile.

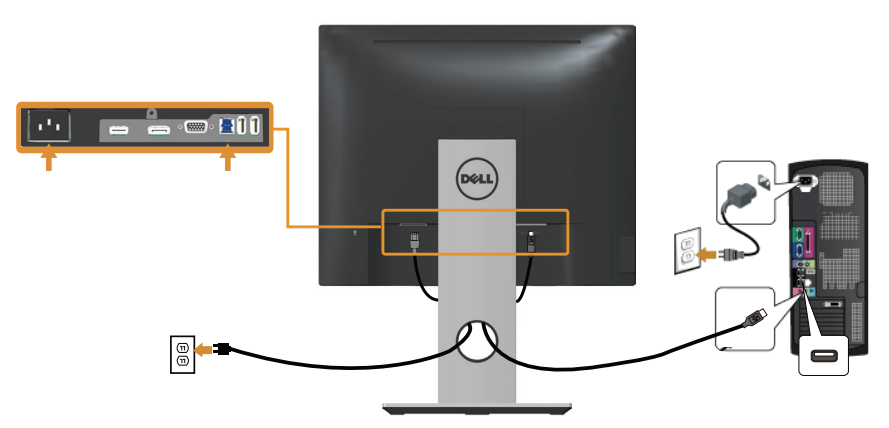

# Organizarea cablurilor

Utilizaţi gaura de organizare a cablurilor conectate la monitor.

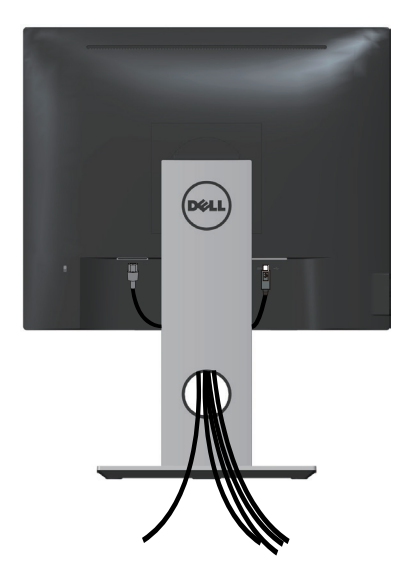

### Demontarea suportul monitorului

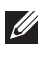

NOTĂ: Pentru a preveni zgârierea ecranului LCD la scoaterea suportului, asiguraţi-vă că monitorul este aşezat pe o suprafaţă moale şi curată.

NOTĂ: Valabil pentru un monitor cu suport. Dacă achiziționați un alt suport, consultaţi instrucţiunile din ghidul de montare al suportului respectiv.

Pentru a demonta suportul:

- 1. Aşezaţi monitorul pe o lavetă moale sau pe o pernă.
- 2. Tineți apăsat butonul de eliberare a suportului.
- 3. Ridicati suportul din monitor.

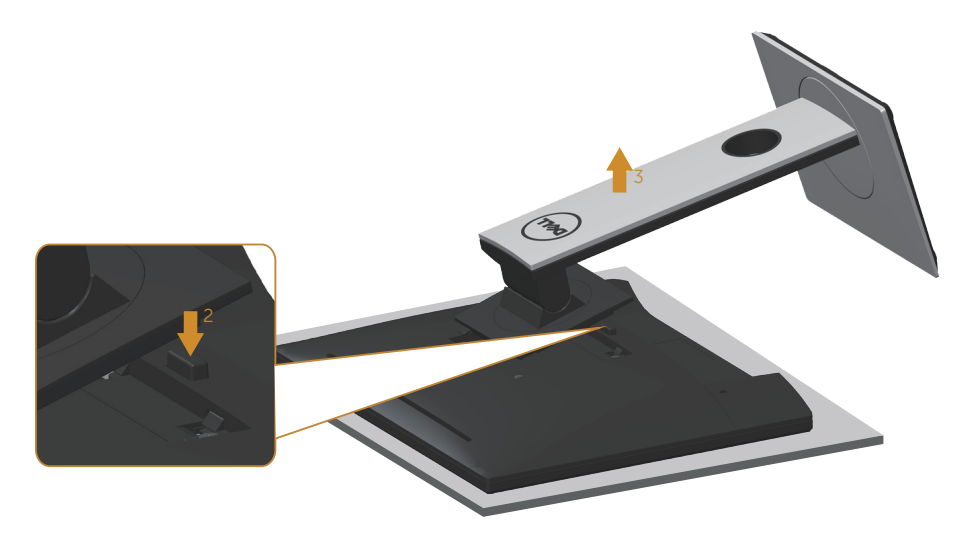

### Montarea pe perete (optional)

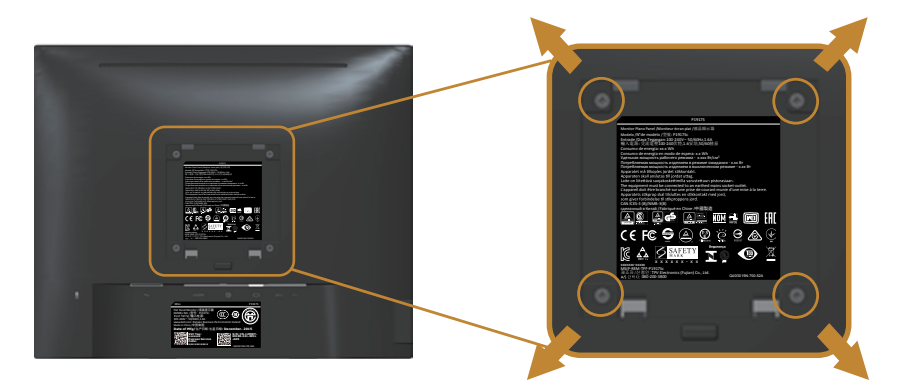

(Dimensiune şurub: M4 x 10 mm).

Consultaţi instrucţiunile livrate cu setul de montare la perete compatibil cu VESA.

- 1. Asezați panoul monitorul pe o lavetă moale sau pe o pernă pe o masă plată și stabilă.
- 2. Scoateti suportul.
- 3. Utilizați o șurubelniță pentru a scoate cele patru șuruburi care fixează capacul de plastic.
- 4. Fixaţi suportul de montare de la setul de montare pe perete la monitor.
- 5. Montaţi monitorul pe perete respectând instrucţiunile setului de montare pe perete.
- $\mathbb Z$  NOTA: A se utiliza numai cu suportul de perete CSA sau GS din lista UL cu greutatea minimă/sarcină de 12,00 kg.

# Funcţionarea monitorului

# Porniţi monitorul

Apăsați pe butonul **D** pentru a porni monitorul.

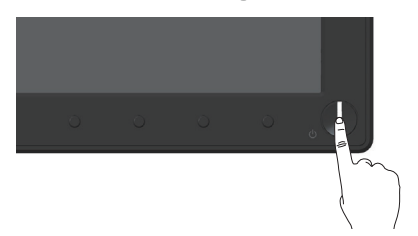

### Utilizarea comenzilor de pe panoul frontal

Utilizaţi butoanele de comandă de pe partea din faţă a monitorului pentru a regla imaginea afişată.

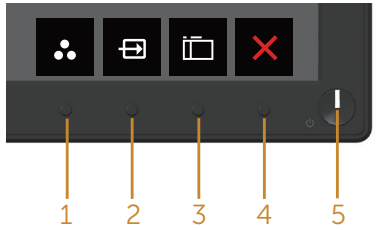

Tabelul următor descrie butoanele de pe panoul frontal:

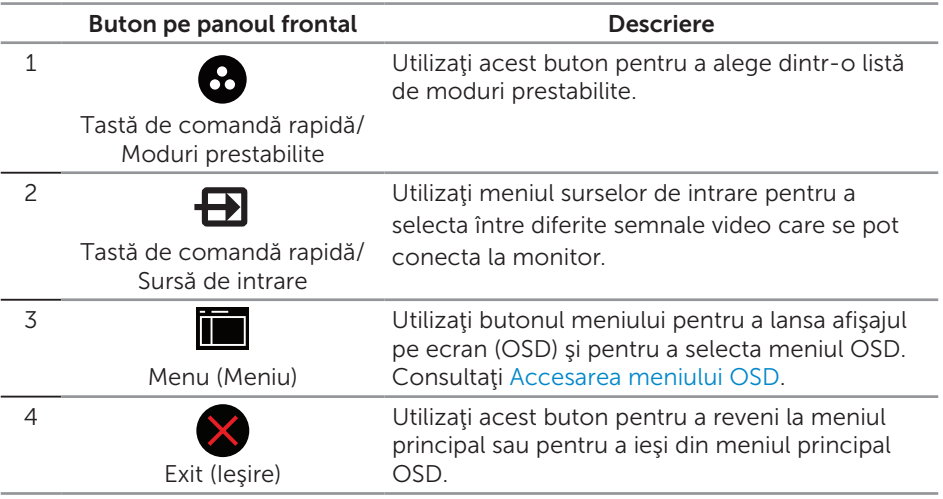

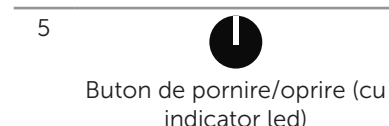

Utilizaţi butonul de alimentare pentru a porni şi opri monitorul.

Lumina albă constantă indică faptul că monitorul este pornit. Lumina albă intermitentă indică faptul că se află în modul de economisire a energiei.

#### Comenzile OSD

Utilizaţi butoanele de comandă de pe partea din faţă a monitorului pentru a regla setările imaginii.

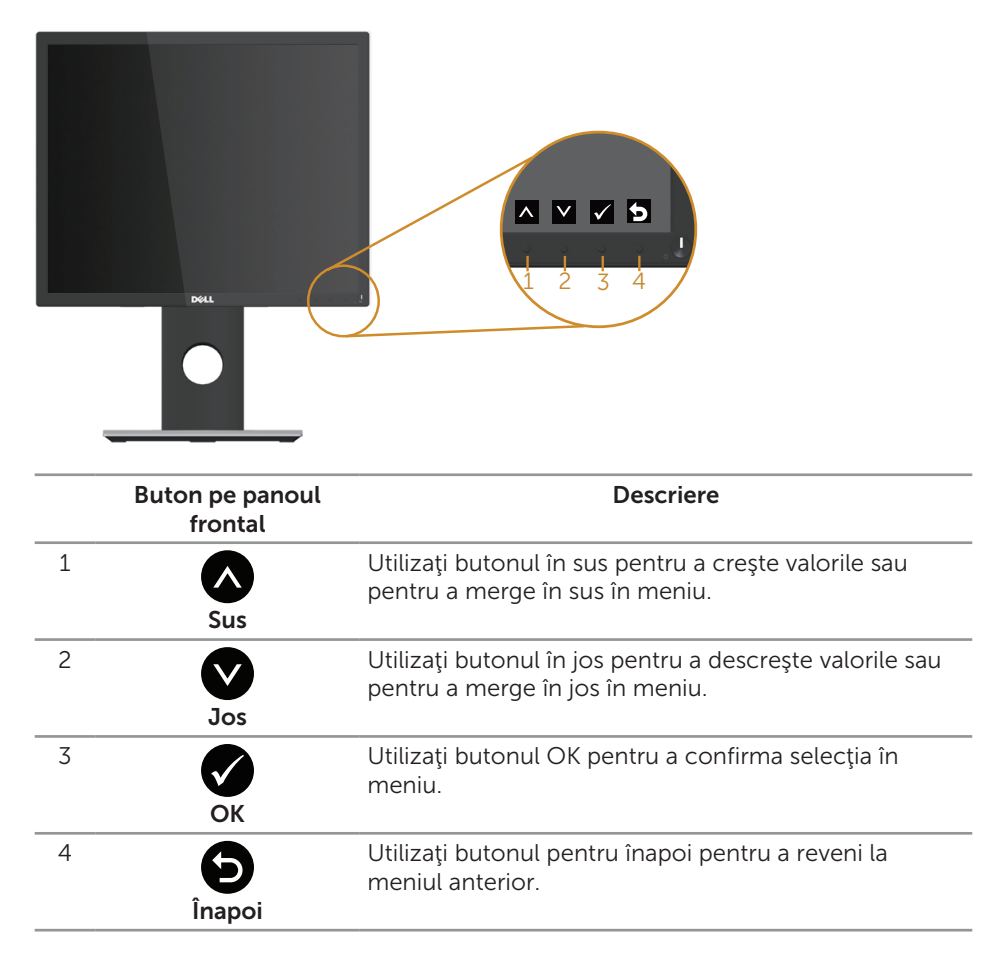

### Utilizarea meniului afişat pe ecran (OSD)

#### Accesarea meniului OSD

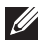

NOTĂ: Orice modificare se salvează în mod automat atunci când treceţi la alt meniu, ieşiţi din meniul OSD sau aşteptaţi ca meniul OSD să se închidă automat.

1. Apăsați pe butonul pentru a afișa meniul principal OSD.

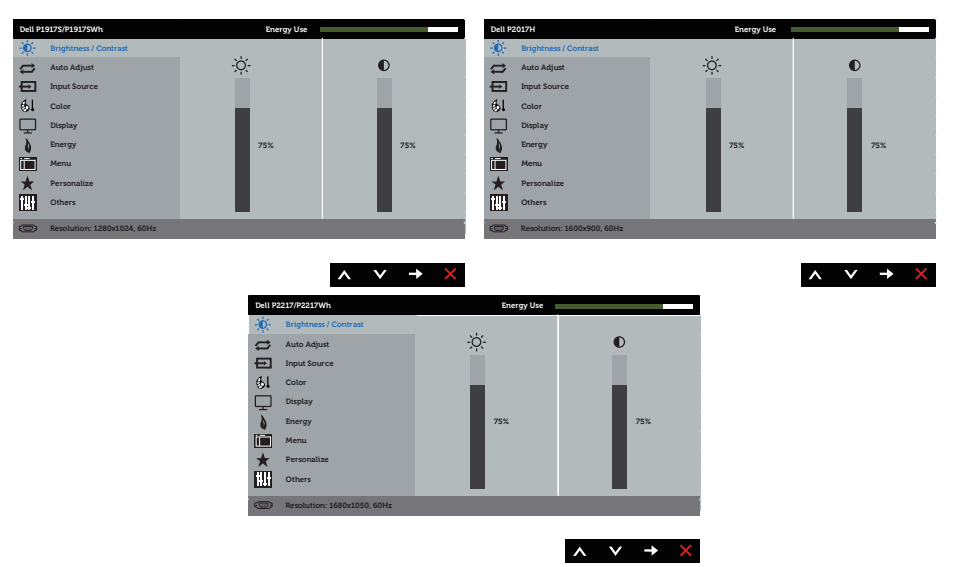

#### Meniul principal pentru intrarea analogică (VGA)

- 2. Apăsați pe butoanele  $\bigcirc$  și  $\bigcirc$  pentru a vă deplasa între opțiunile setărilor. Când treceți de la o pictogramă la alta, opțiunea este evidențiată.
- 3. Apăsați o dată pe butonul pentru a activa opțiunea evidențiată.
- 4. Apăsați pe butonul  $\bigcirc$  și  $\bigcirc$  pentru a selecta parametrul dorit.
- 5. Apăsați pe  $\bigcirc$  și apoi utilizați butoanele  $\bigcirc$  și  $\bigcirc$ , în funcție de indicatoarele din meniu, pentru a efectua modificările.
- 6. Selectați butonul **D** pentru a reveni la meniul principal.

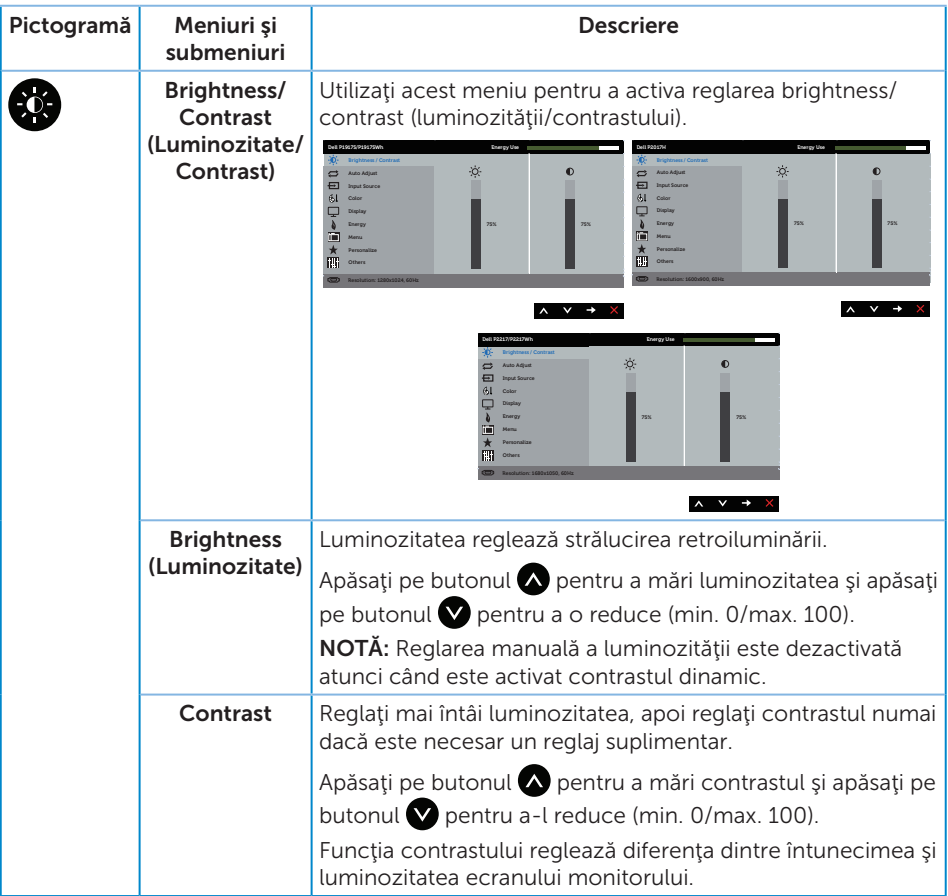

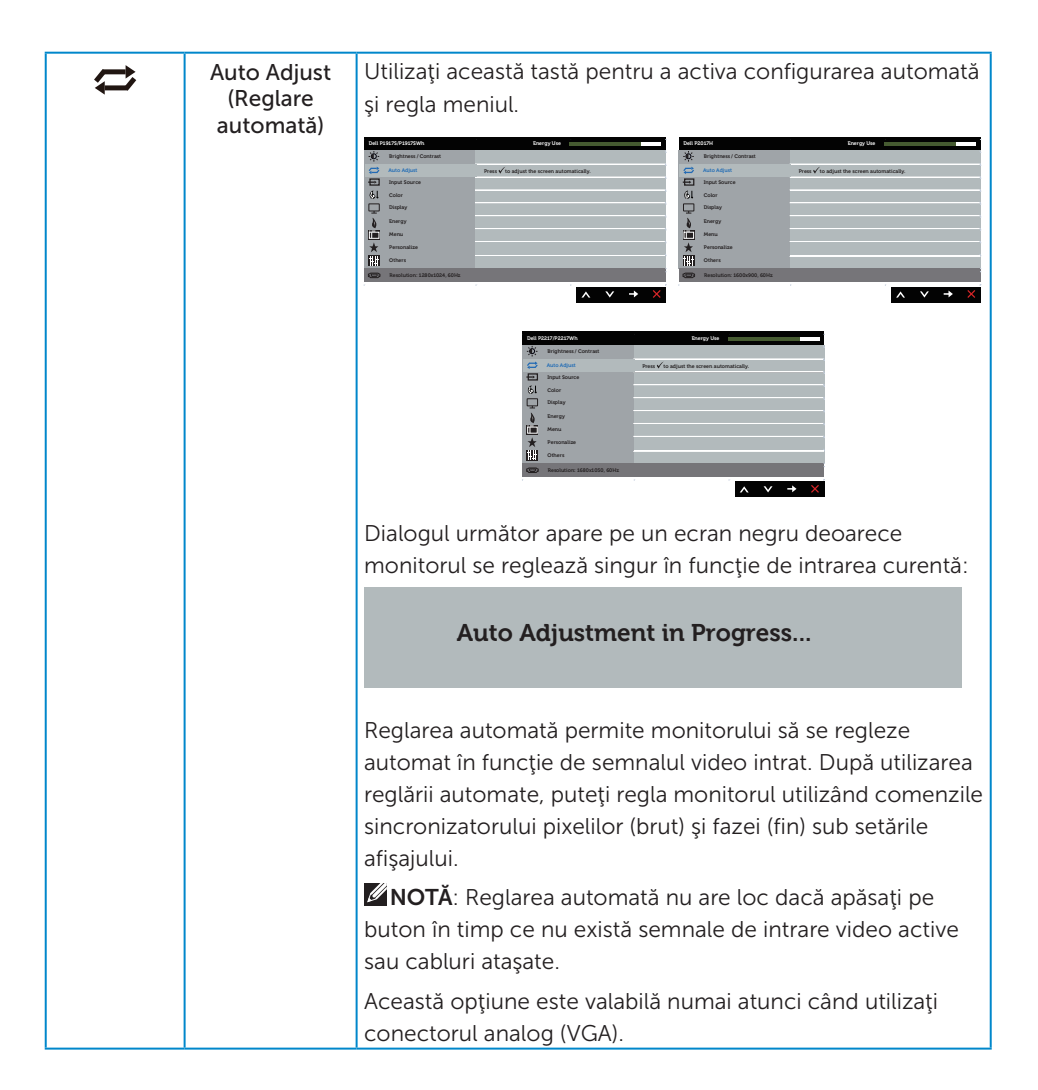

![](_page_40_Picture_221.jpeg)

![](_page_41_Picture_165.jpeg)

![](_page_42_Picture_209.jpeg)

![](_page_43_Picture_285.jpeg)

![](_page_44_Picture_188.jpeg)

![](_page_45_Picture_228.jpeg)

![](_page_46_Picture_317.jpeg)

![](_page_47_Figure_0.jpeg)

NOTĂ: Monitorul are o caracteristică încorporată de calibrare automată a  $\mathscr{M}$ 

luminozităţii pentru a compensa îmbătrânirea ledurilor.

#### Mesajele de avertizare ale meniului OSD

Atunci când caracteristica Dynamic Contrast (Contrast dinamic) este activată (în aceste moduri prestabilite: Game (Joc) sau Movie (Film)), reglarea manuală a luminozităţii este dezactivată.

![](_page_48_Picture_106.jpeg)

Dacă monitorul nu acceptă o anumită rezoluţie, se afişează mesajul următor:

![](_page_48_Picture_107.jpeg)

![](_page_49_Picture_0.jpeg)

Acest lucru înseamnă că monitorul nu se poate sincroniza cu semnalul primit de la computer. Consultați Specificațiile monitorului pentru gamele de frecvență orizontală şi verticală valabile pentru acest monitor. Modul recomandat este 1280 x 1024 (pentru P1917S/P1917SWh) sau 1600 x 900 (pentru P2017H) sau 1680 x 1050 (pentru P2217/ P2217Wh).

Înainte de dezactivarea funcției **DDC/CI**, se afișează mesajul următor:

![](_page_49_Picture_99.jpeg)

![](_page_50_Picture_0.jpeg)

Dacă monitorul trece la modul de economisire a energiei, apare mesajul următor:

![](_page_50_Picture_93.jpeg)

Dacă apăsaţi pe orice buton, cu excepţia celui de alimentare, va apărea mesajul următor, în funcție de intrarea selectată:

![](_page_50_Picture_4.jpeg)

![](_page_51_Picture_0.jpeg)

Dacă nu s-a conectat cablul VGA, HDMI sau DP, apare o casetă de dialog care pluteşte, ca mai jos. Monitorul a trece la modul de economisire a energiei după 4 minute, dacă rămâne în această stare.

![](_page_51_Picture_101.jpeg)

www.dell.com/support/monitors

┍

![](_page_52_Figure_0.jpeg)

![](_page_52_Picture_91.jpeg)

Consultaţi Depanarea pentru informaţii suplimentare.

# Configurarea monitorului

#### Setarea rezoluţiei maxime

Pentru a seta rezoluția maximă a monitorului:

În Windows® 8 şi Windows® 8.1:

- 1. Pentru Windows 8 si Windows 8.1, selectati panoul Desktop pentru a comuta desktopul clasic.
- 2. Faceti clic dreapta pe desktop și faceți clic pe Rezoluție ecran.
- 3. Faceti clic în lista meniului vertical al rezolutiei ecranului și selectati 1280 x 1024 (pentru P1917S/P1917SWh) sau 1600 x 900 (pentru P2017H) sau 1680 x 1050 (pentru P2217/P2217Wh).
- 4. Faceti clic pe OK.

În Windows® 10:

- 1. Faceți clic dreapta pe desktop și faceți clic pe Setări afișare.
- 2. Faceți clic pe Setări avansate pentru afișaj.
- 3. Faceti clic în lista meniului vertical al rezolutiei și selectați 1280 x 1024 (pentru P1917S/P1917SWh) sau 1600 x 900 (pentru P2017H) sau 1680 x 1050 (pentru P2217/P2217Wh).
- 4. Faceti clic pe Aplicare.

Dacă nu vedeţi 1280 x 1024 (pentru P1917S/P1917SWh) sau 1600 x 900 (pentru P2017H) sau 1680 x 1050 (pentru P2217/P2217Wh) ca opţiune, probabil că trebuie să actualizați driverul video. În funcție de computer, finalizați una dintre procedurile următoare:

Dacă aveţi un desktop Dell sau un computer portabil:

● Mergeti la www.dell.com/support, introduceti eticheta de service a computerului şi descărcaţi cel mai recent driver al plăcii video.

Dacă utilizați alt computer decât Dell (portabil sau desktop):

- Mergeți la site-ul de asistență al computerului și descărcați cele mai recente drivere video.
- Mergeti la site-ul web al plăcii video și descărcați cele mai recente drivere video.

### Utilizarea înclinării, pivotării şi prelungirii verticale

![](_page_54_Picture_1.jpeg)

NOTĂ: Valabil pentru un monitor cu suport. Dacă achizitionați un alt suport, consultaţi instrucţiunile din ghidul de montare al suportului respectiv.

### Înclinarea şi pivotarea

Cu suportul fixat de monitor, puteti înclina și pivota monitorul pentru a avea un unghi de vizualizare mai comod.

![](_page_54_Picture_5.jpeg)

**ZA NOTĂ:** Monitorul este livrat din fabrică fără a avea suportul montat.

#### Prelungirea verticală

![](_page_54_Picture_8.jpeg)

NOTĂ: Suportul se extinde pe verticală până la 130 mm. Figura de mai jos ilustrează modul de extindere a suportului pe verticală.

![](_page_54_Picture_10.jpeg)

#### Rotirea monitorului

Înainte de a roti monitorul, acesta trebuie extins la maximum pe verticală (Prelungirea verticală) şi înclinat complet în sus pentru a evita lovirea marginii de jos de monitor.

![](_page_55_Picture_2.jpeg)

NOTĂ: Pentru a utiliza funcţia de rotire a afişajului (vizualizarea de tip peisaj sau portret) cu computerul Dell, aveti nevoie de un driver video actualizat care nu este inclus cu acest monitor. Pentru a descărca placa video, mergeți la www.dell. com/support și vedeți opțiunea Descărcare din secțiunea Drivere video pentru cele mai recente actualizări de driver.

NOTĂ: În modul de vizualizare de tip portret, puteţi observa o scădere a calităţii aplicaţiilor când se utilizează intensiva grafica (jocuri 3D etc.).

# Depanarea

AVERTIZARE: Înainte de a începe orice procedură din această secţiune, respectaţi instrucţiunile privind siguranţa.

### Test automat

Monitorul vă oferă caracteristica de testare automată care vă permite să verificaţi dacă monitorul funcţionează corect. Dacă monitorul şi computerul sunt corectate în mod adecvat, dar ecranul monitorului rămâne întunecat, rulaţi testarea automată a monitorului parcurgând etapele următoare:

- 1. Opriţi computerul şi monitorul.
- 2. Deconectați toate cablurile video de la monitor. Astfel, nu trebuie implicat computerul.
- 3. Porniţi monitorul.

Dacă monitorul funcționează corect, detectează faptul că nu există semnal și apare unul dintre mesajele următoare. Când se află în modul de testare automată, ledul de alimentare rămâne alb.

![](_page_56_Picture_114.jpeg)

![](_page_57_Picture_0.jpeg)

![](_page_57_Picture_88.jpeg)

![](_page_57_Figure_2.jpeg)

![](_page_58_Picture_0.jpeg)

![](_page_58_Picture_1.jpeg)

NOTĂ: Această casetă mai apare în timpul funcţionării normale a sistemului, dacă este deteriorat sau deconectat cablul video.

4. Opriţi monitorul şi reconectaţi cablul video; apoi, porniţi computerul şi monitorul.

Dacă monitorul rămâne întunecat după ce reconectaţi cablurile, verificaţi controlerul video şi computerul.

# Diagnosticare încorporată

Monitorul are un instrument de diagnosticare încorporat care vă ajută să stabiliti dacă o anomalie a ecranului este o problemă inerentă a monitorului sau a computerului şi plăcii video.

![](_page_59_Picture_2.jpeg)

NOTĂ: Puteți rula diagnosticarea încorporată numai dacă este deconectat cablul video şi monitorul este în *modul de testare automată*.

![](_page_59_Picture_4.jpeg)

Pentru a rula diagnosticarea încorporată:

- 1. Asiguraţi-vă că ecranul este curat (nu există particule de praf pe suprafaţa ecranului).
- 2. Deconectați cablurile video de la spatele computerului sau monitorului. Monitorul trece în modul de testare automată.
- 3. Ţineţi apăsat butonul 1 timp de 5 secunde. Apare un ecran gri.
- 4. Verificați cu atenție dacă ecranul are anomalii.
- 5. Apăsați din nou pe butonul 1 pe panoul frontal. Culoarea ecranului devine roșie.
- 6. Verificati dacă afisajul are anomalii.
- 7. Repetaţi paşii 5 şi 6 pentru a verifica afişajul cu ecrane de text verde, albastru, negru şi alb.

Testul este terminat atunci când apare ecranul de text. Pentru a ieși, apășați din nou pe butonul 1.

Dacă nu detectați nicio anomalie a ecranului la utilizarea instrumentului de diagnosticare încorporat, monitorul funcţionează corespunzător. Verificaţi placa video şi computerul.

### Probleme comune

Tabelul următor conţine informaţii generale despre problemele frecvente ale monitorului pe care le puteţi întâlni şi soluţiile posibile:

![](_page_60_Picture_245.jpeg)

![](_page_61_Picture_272.jpeg)

# Probleme specifice produsului

![](_page_62_Picture_135.jpeg)

# Probleme specifica cu magistrală universală serială (USB)

![](_page_63_Picture_141.jpeg)

#### AVERTIZARE: Instrucţiunile privind siguranţa

![](_page_64_Picture_2.jpeg)

A AVERTIZARE: Utilizarea altor comenzi, reglaje sau proceduri decât cele specificate în această documentație poate duce la socuri sau defecțiuni electrice şi/sau mecanice.

Pentru informaţii despre instrucţiunile privind siguranţa, consultaţi *Informaţii privind siguranţa, mediul înconjurător şi reglementările (SERI)*.

# Notificările FCC (numai pentru S.U.A.) și alte informații de reglementare

Pentru notificările FCC și alte informații de reglementare, consultați site-ul web privind respectarea reglementărilor de la adresa www.dell.com/regulatory\_compliance.

### Contactarea companiei Dell

Pentru a contacta compania Dell pentru vânzări, asistență tehnică sau probleme legate de serviciile adresate clienţilor:

- 1. Mergeti la www.dell.com/contactdell.
- 2. Verificați tara sau regiunea dvs.în lista verticală Alegeți o țară/regiune din partea de jos a paginii.
- 3. Selectați service-ul sau legătura de asistență corespunzătoare în funcție de cerintele dvs. sau alegeti metoda mai simplă pentru dvs. de a contacta Dell. Dell vă oferă mai multe opţiuni de service şi asistenţă online sau telefonică. Disponibilitatea variază în functie de tară și produs și este posibil ca unele servicii să nu fie disponibile în zona dvs.

![](_page_64_Picture_12.jpeg)

NOTĂ: Dacă nu aveți o conexiune activă la internet, puteți găsi informațiile de contact în factura achiziţiei, pe plicul ambalajului, pe chitanţă sau în catalogul produselor Dell.